## **Albo Pretorio e Storico Atti – Documenti online**

## Backoffice – Profilo Pubblicatore

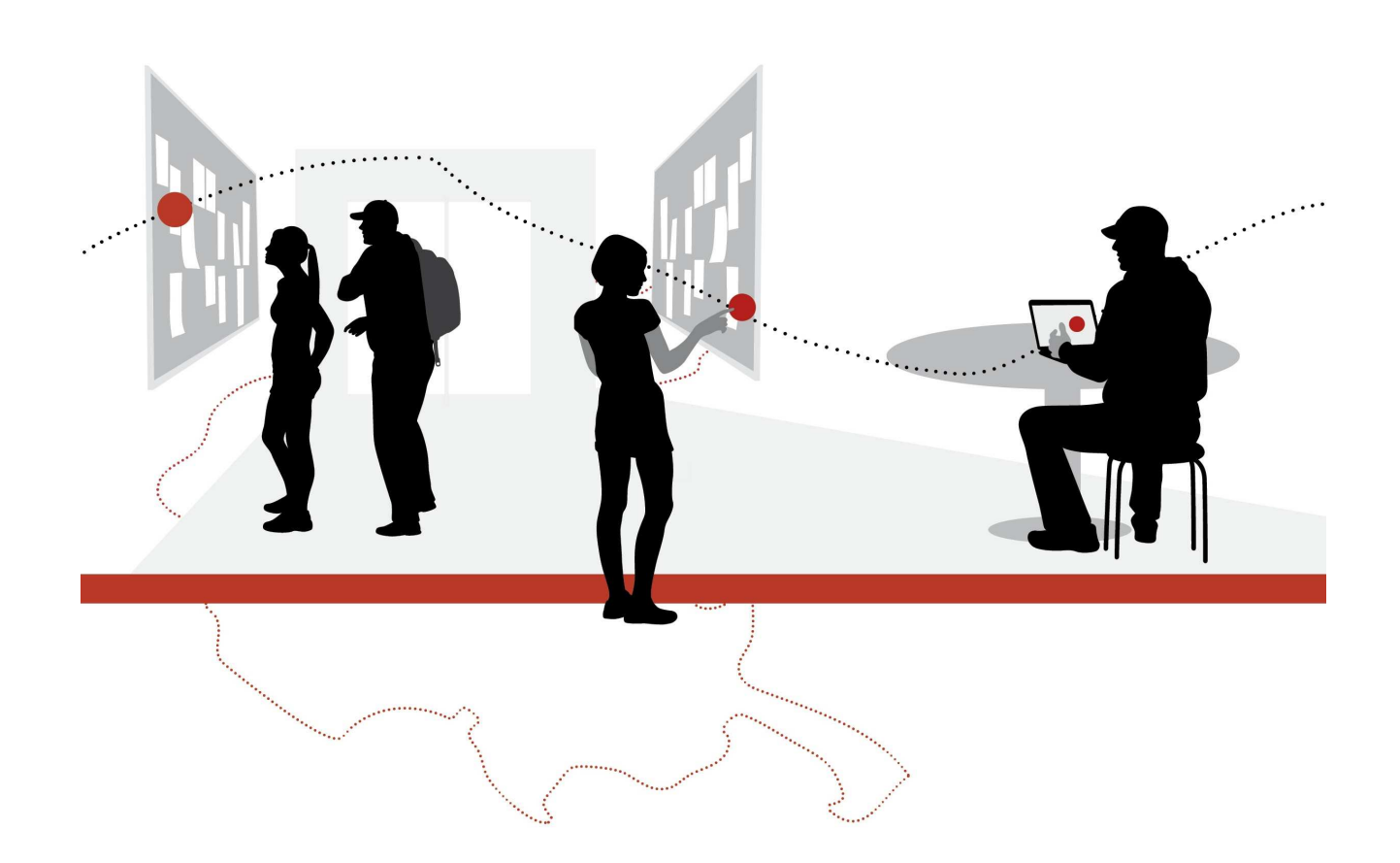

Aggiornato al 31/08/2011 versione 3.0

#### **SOMMARIO**

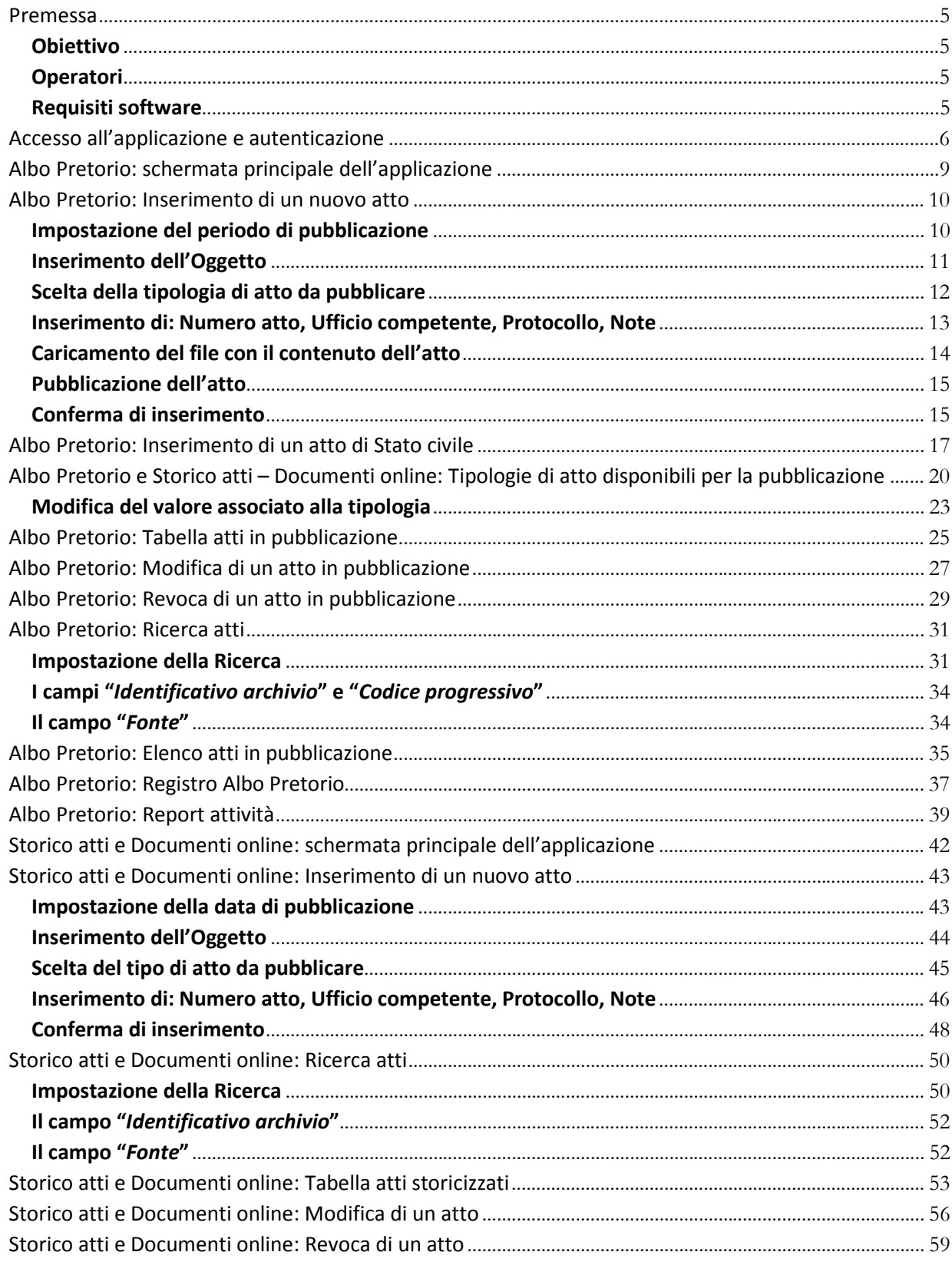

#### **LEGENDA**

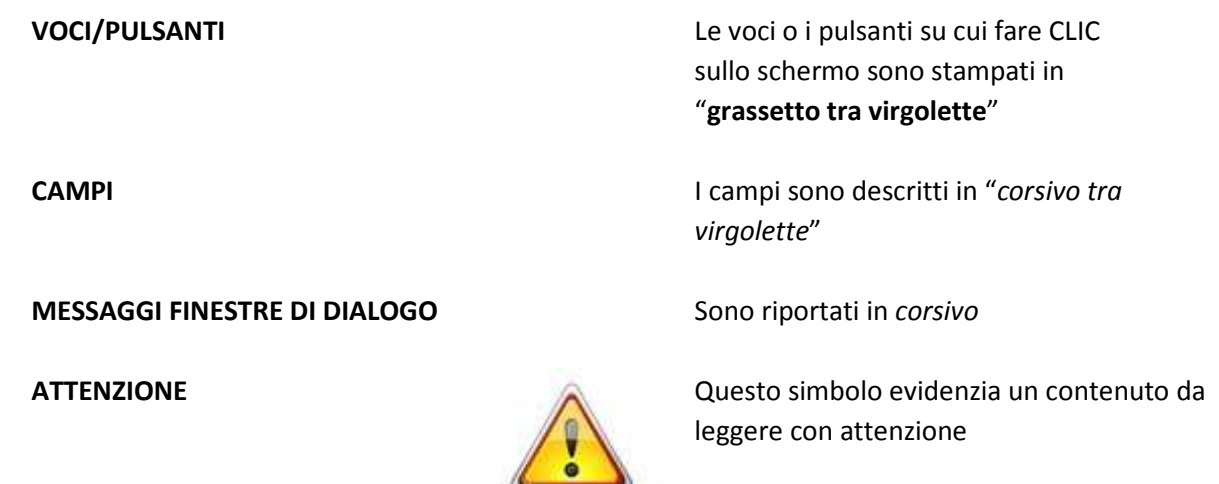

Riferimento alla schermata in cui eseguire l'azione

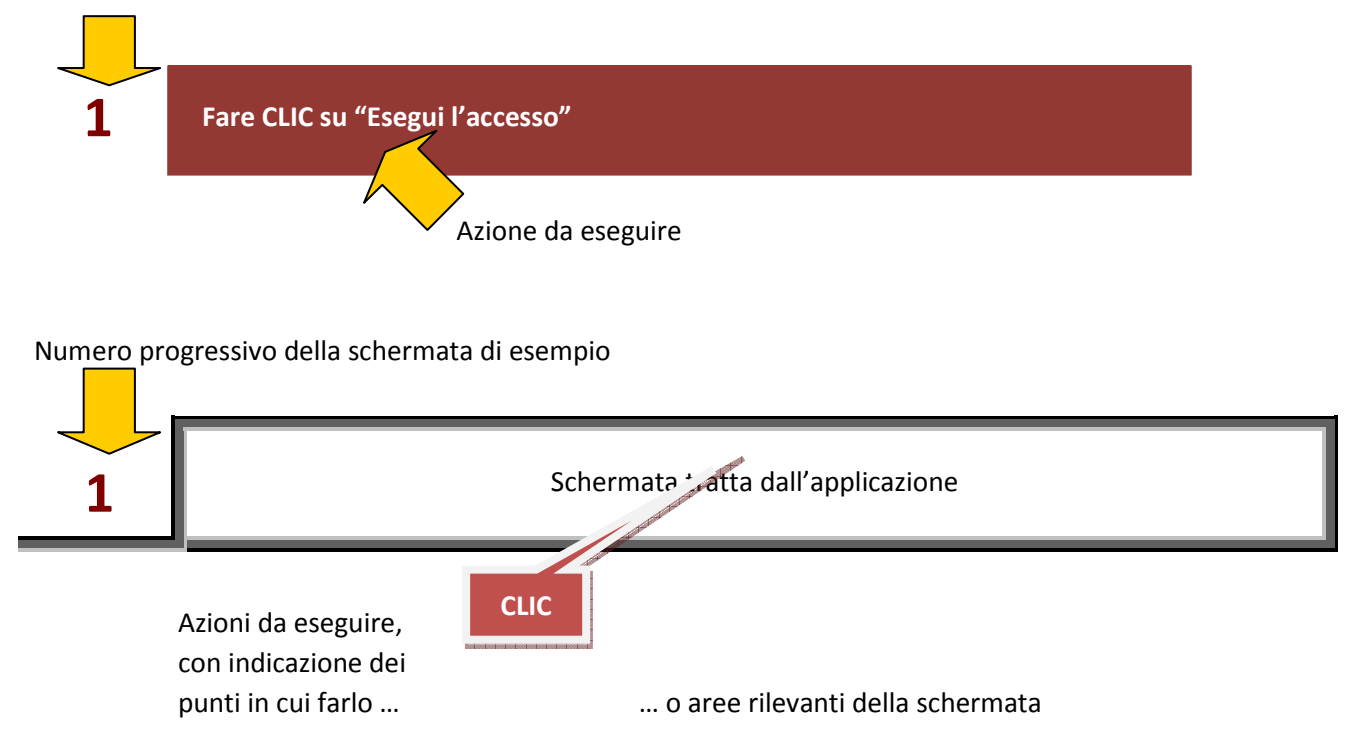

## Premessa

#### **Obiettivo**

Fornire le istruzioni necessarie al corretto impiego dell'applicazione ALBO PRETORIO E STORICO ATTI DOCUMENTI ONLINE – BACKOFFICE da parte degli operatori aventi il ruolo di "pubblicatore".

#### **Operatori**

Può operare con l'applicazione esclusivamente il personale degli enti espressamente autorizzato a farlo e per il quale è stato richiesto e individualmente ottenuto un apposito CODICE UTENTE, con PASSWORD associata, senza il quale non è possibile accedere all'applicazione stessa.

Ogni operatore è associato ad un ruolo che ne definisce le possibilità ed i vincoli operativi nei confronti degli atti da pubblicare all'Albo Pretorio da parte di un Ente. I ruoli previsti sono:

- Consultatore: può accedere agli atti in sola visualizzazione;
- Pubblicatore: può visualizzare, inserire, modificare, revocare e pubblicare gli atti;
- Amministratore di Ente: può operare come Pubblicatore, oltre che sugli atti, anche sui TIPI di atti gestiti dall'Ente e utilizzati dai pubblicatori, potendoli creare, modificare e rimuovere.

#### **Requisiti software**

L'applicazione ALBO PRETORIO E STORICO ATTI DOCUMENTI ONLINE – BACKOFFICE è disponibile su Internet.

Per poterla utilizzare al riparo da problemi di compatibilità si raccomanda l'uso del sistema operativo MS Windows Xp o successivo con uno dei seguenti browser:

- Explorer (versione >=6);
- Mozilla Firefox;
- Google Chrome.

# Accesso all'applicazione e autenticazione

Per collegarsi all'applicazione Albo Pretorio e Storico atti – Documenti online è necessario avviare il browser e collegarsi all'indirizzo internet: **http://albopretorio.regione.fvg.it/backoffice**.

**0**

**Avviare il browser e collegarsi all'indirizzo internet http://albopretorio.regione.fvg.it/backoffice**

Si apre una pagina descrittiva del servizio Albo Pretorio e Storico atti – Documenti online in cui vi è una finestra riservata per l'accesso al servizio.

Cliccando su "Esegui l'accesso" si entra nell'applicazione.

**1 Fare CLIC su "Esegui l'accesso"** 

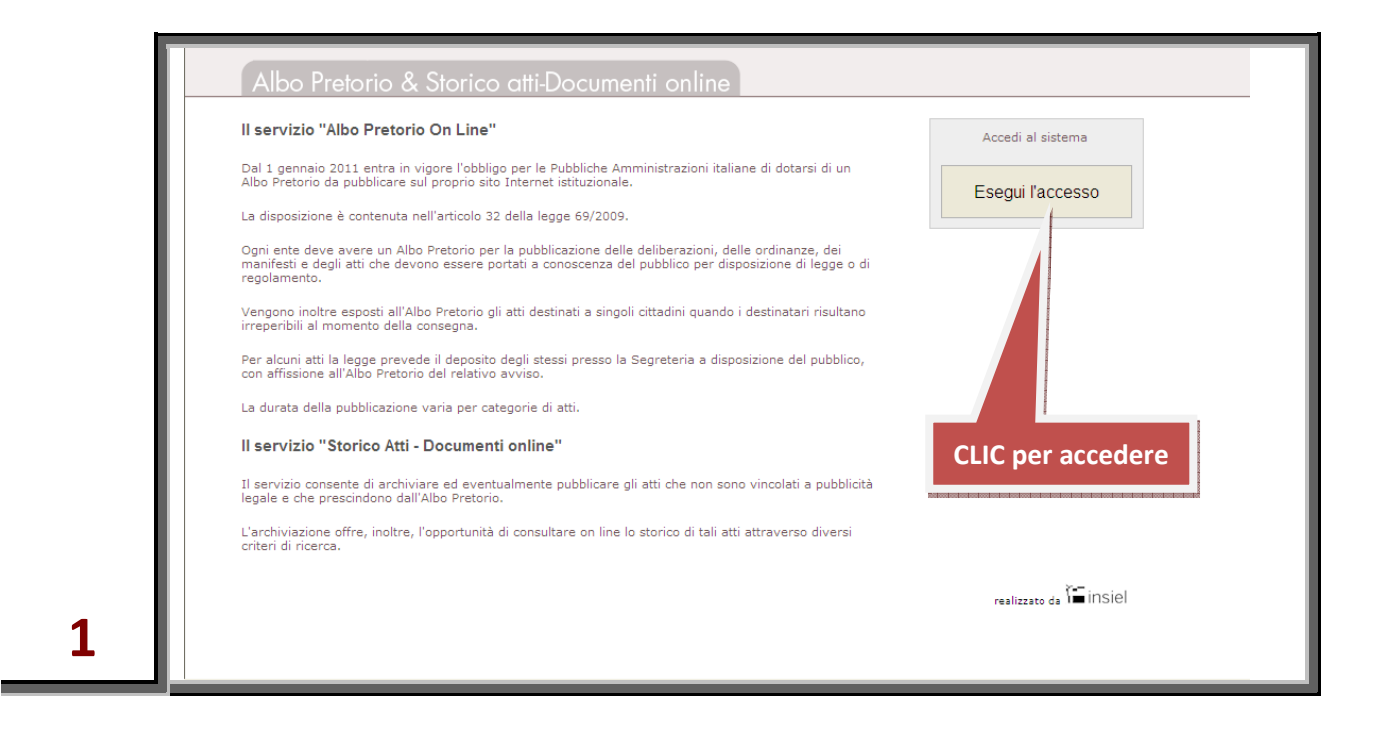

Il sistema chiede di verificare l'identità dell'utente per associarlo con il ruolo e i diritti di accesso previsti. Viene pertanto richiesto l'inserimento del CODICE UTENTE e della PASSWORD ad esso associata.

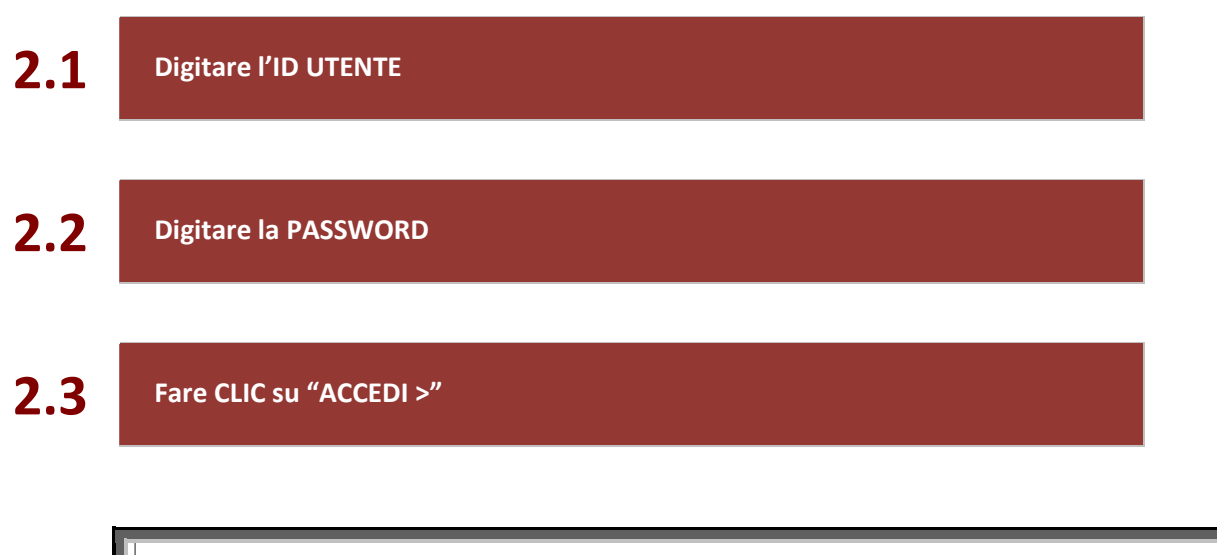

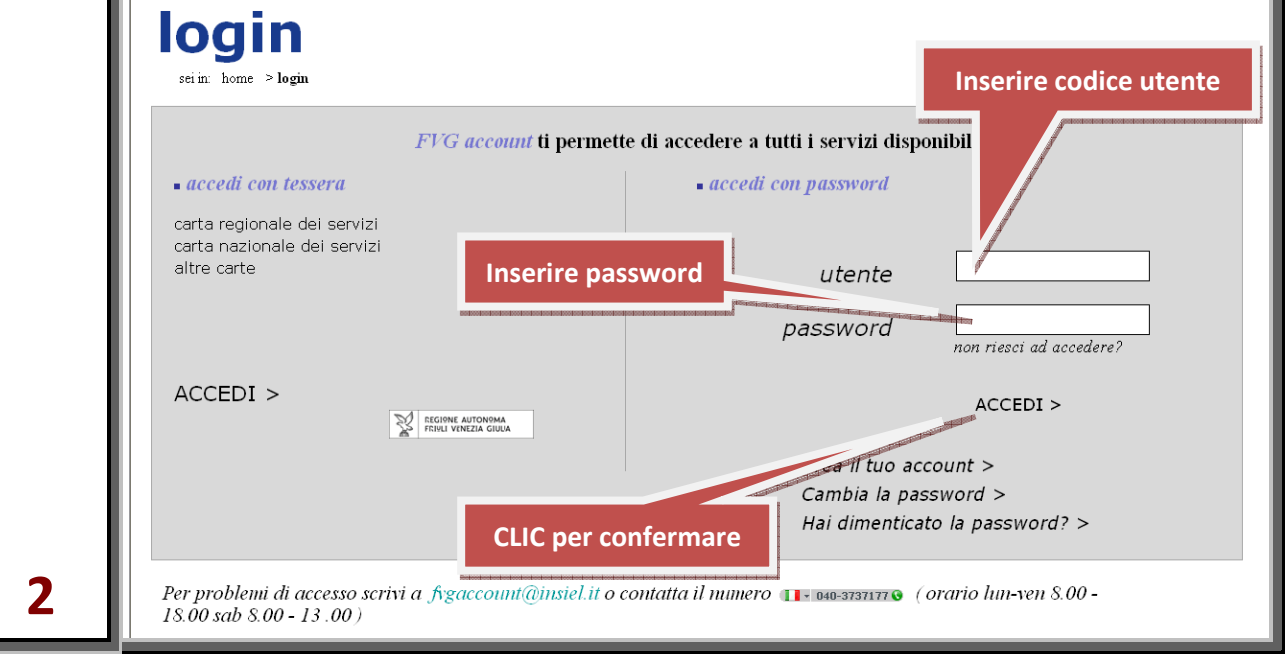

Il sistema, riconosciuto l'utente, lo associa con il ruolo e i diritti di accesso previsti.

Nel caso in cui l'utente sia abilitato ad operare su più enti, dopo l'autenticazione sarà necessario selezionare il comune per il quale operare utilizzando l'apposito menù a tendina e quindi cliccare sul tasto "ACCEDI".

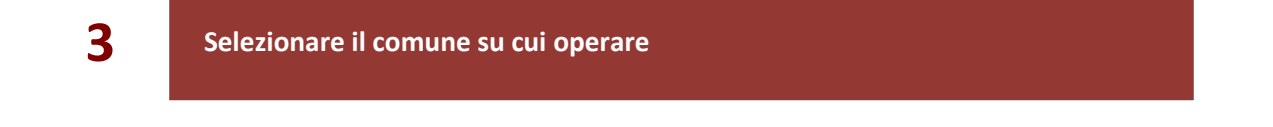

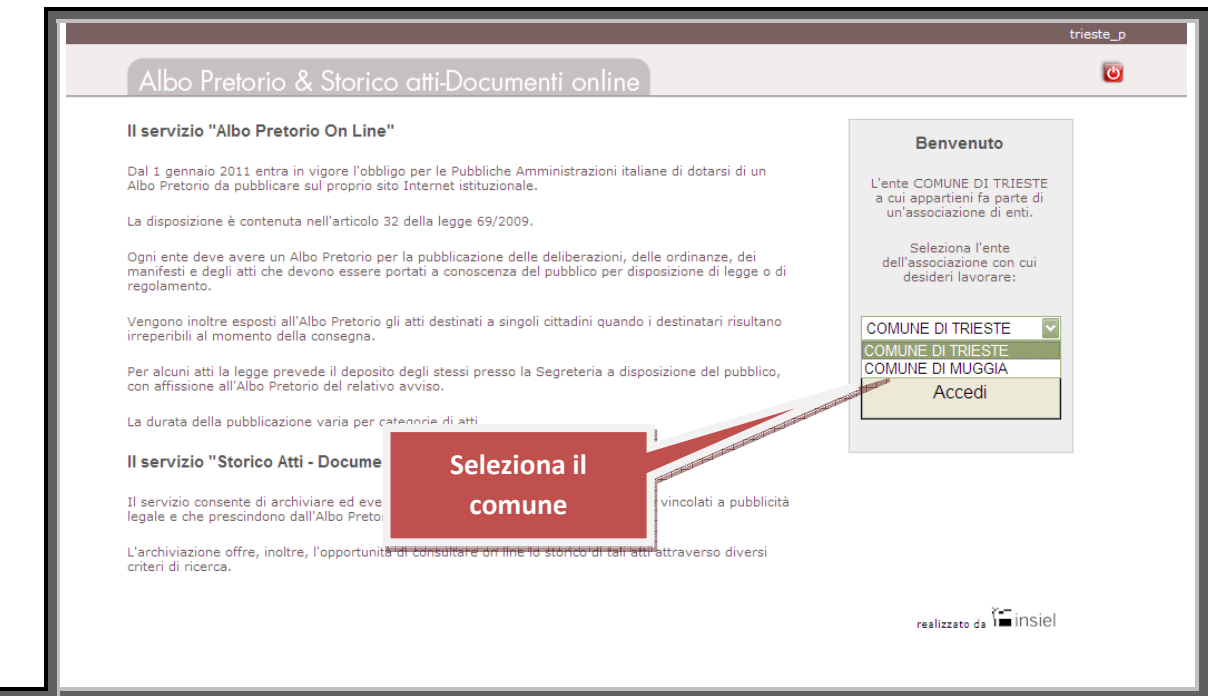

#### **4 Fare CLIC su "Accedi"**

**3** 

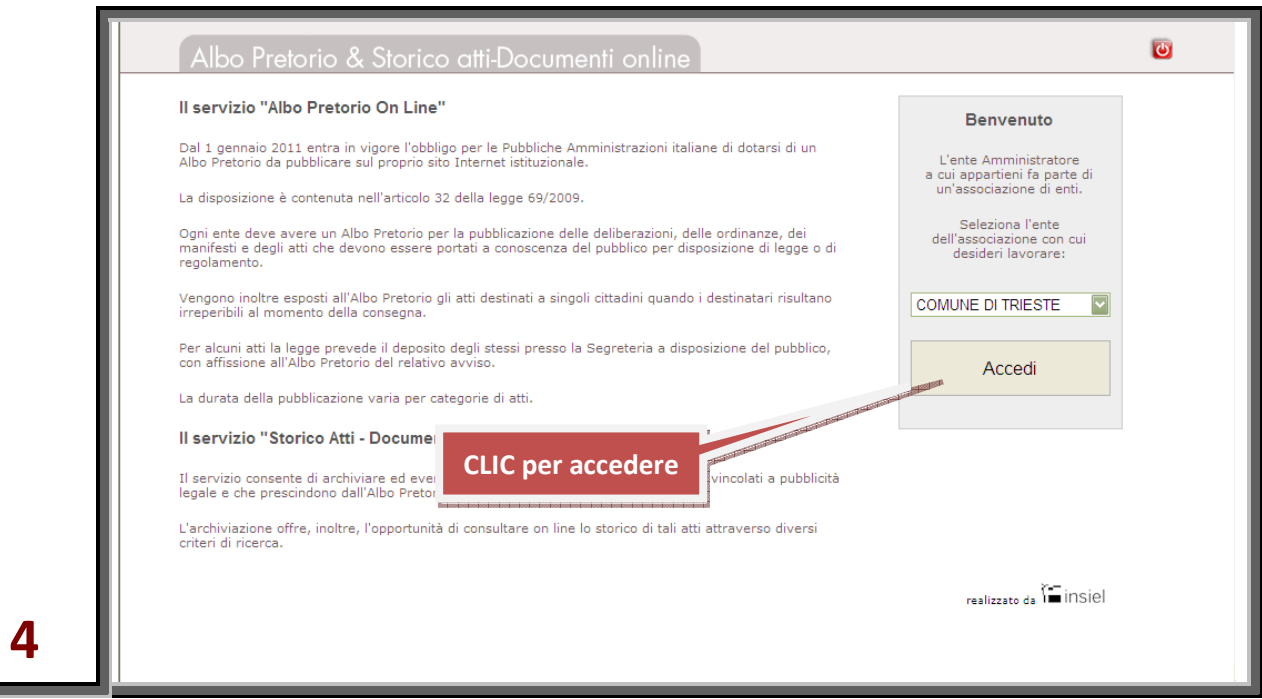

Il sistema presenta la schermata principale dell'applicazione Albo Pretorio e Storico atti – Documenti online.

# Albo Pretorio: schermata principale dell'applicazione

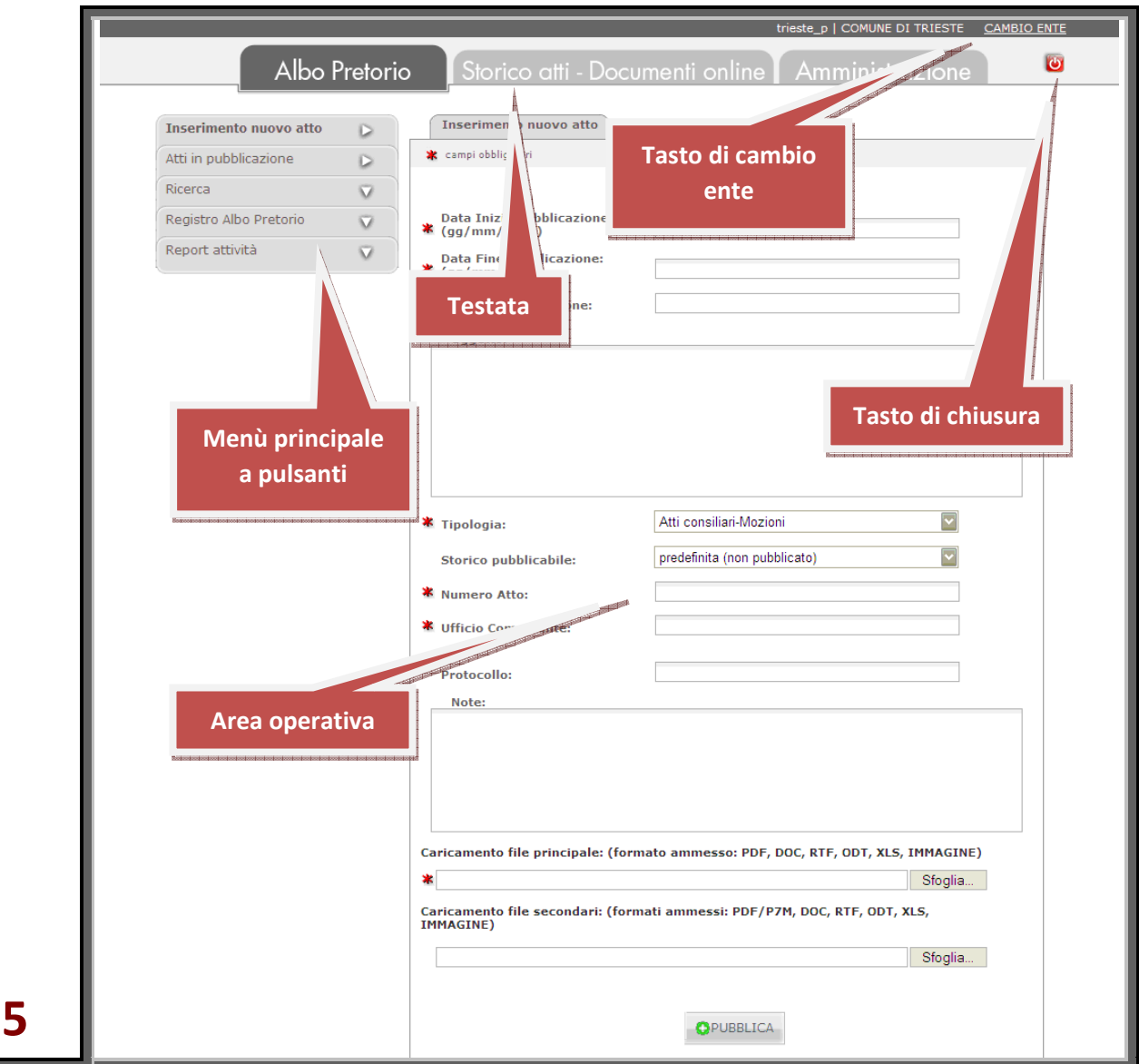

Si compone di una testata, di un menù principale a pulsanti e di un'area operativa.

La testata, collocata sulla parte superiore, presenta alcune informazioni di servizio (ID-UTENTE, ente su cui si sta operando, data e ora) e, nel caso di utente abilitato ad operare su più enti, il link mediante il quale può scegliere su quale operare. Sulla parte destra è collocato il pulsante di chiusura dell'applicazione mentre la parte centrale è riservata al collegamento con le varie funzioni dell'applicazione: Albo Pretorio, Storico atti – Documenti online e Amministrazione.

Il menù principale a pulsanti, collocato sulla sinistra, consente di passare da una all'altra delle funzioni su di essi nominate, modificando di conseguenza l'area operativa che occupa il rimanente della schermata. All'ingresso dell'applicazione, veniamo sempre accolti dalla prima voce di menù "Inserimento nuovo atto" di Albo Pretorio.

# Albo Pretorio: Inserimento di un nuovo atto

L'"Inserimento nuovo atto" si avvale di uno schema per l'introduzione delle informazioni necessarie all'acquisizione, al riconoscimento e al trattamento degli atti da inserire agli Albi. Tali informazioni vanno collocate dall'utente nei campi predisposti, rispettandone l'uso e il formato.

I campi il cui nome è preceduto da un asterisco sono "obbligatori", ovvero non è possibile pubblicare atti per i quali non siano note all'applicazione le informazioni da inserire in quei campi.

Per selezionare un campo per l'inserimento di un valore è sufficiente collocare il puntatore al suo interno e fare CLIC. Si può anche passare da un campo al successivo con il tasto di Tabulazione.

#### **Impostazione del periodo di pubblicazione**

L'inserimento delle date di inizio e fine del periodo di pubblicazione si effettua in maniera guidata.

Facendo CLIC all'interno dei campi viene, infatti, visualizzato un calendario, di impiego intuitivo, mediante il quale è possibile, selezionare le date da impostare e confermarle con un CLIC sulla casella prescelta.

**6 Selezionare le date da impostare e confermarle cliccando sulla casella prescelta** 

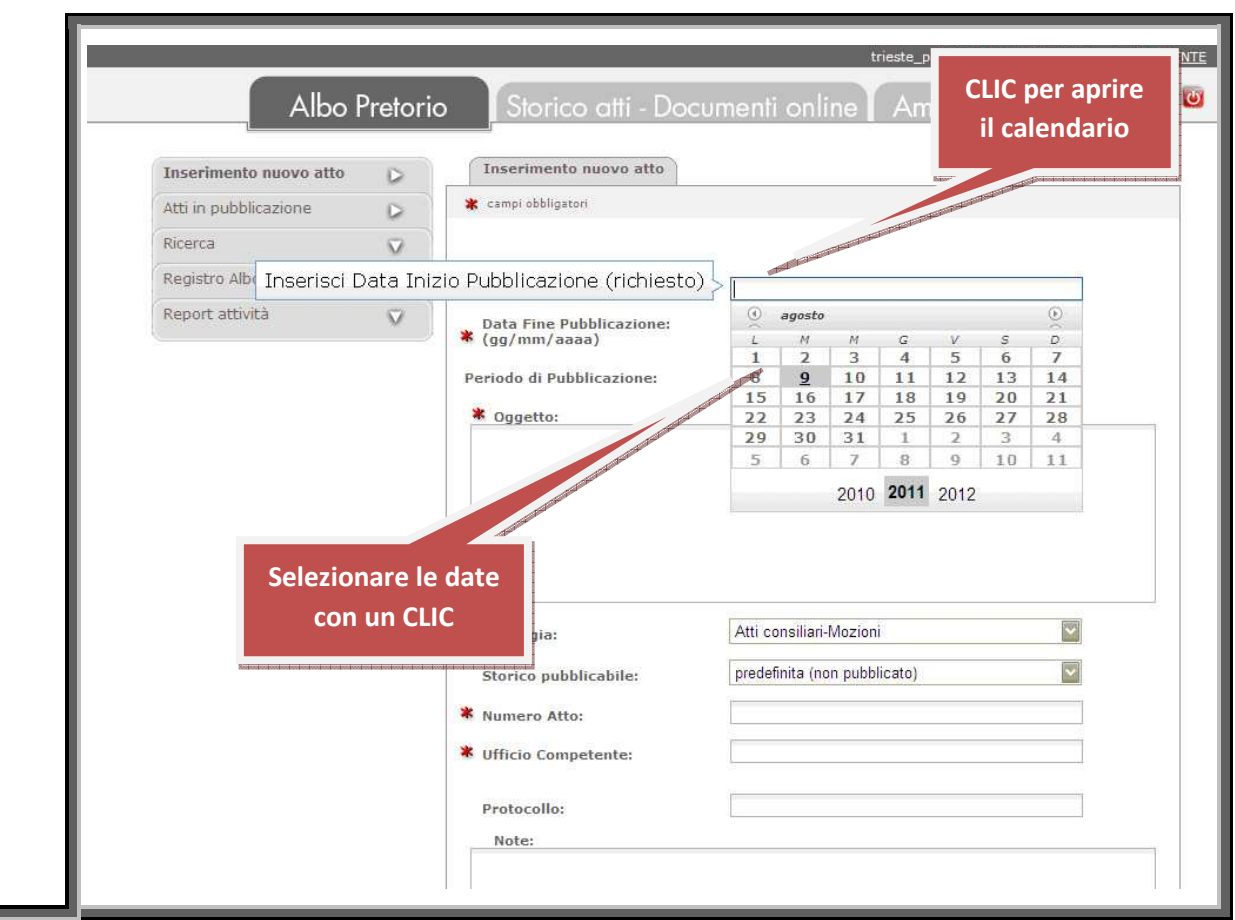

 **6** 

La data preimpostata è sempre quella corrente.

Ricordare che:

- la data di inizio pubblicazione deve essere uguale o successiva alla data corrente;
- la data di fine pubblicazione deve essere uguale o successiva alla data di inizio pubblicazione.

Una volta inserite le date di inizio e fine pubblicazione, l'applicazione provvede immediatamente a calcolare il numero di giorni presenti nell'intervallo e a inserire automaticamente questo valore nel successivo campo "*Periodo di pubblicazione*".

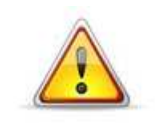

Poiché l'applicazione controlla la congruenza delle informazioni inserite soltanto quanto si chiede la pubblicazione, un eventuale errore potrebbe comportare la necessità di ripetere tutta l'operazione di inserimento!

#### **Inserimento dell'Oggetto**

L'"Oggetto" è il testo che comparirà in Albo come didascalia esplicativa del contenuto dell'atto, è quindi opportuno che esso contenga tutte le informazioni che possono permettere ai cittadini di identificare con sufficiente certezza l'atto da consultare.

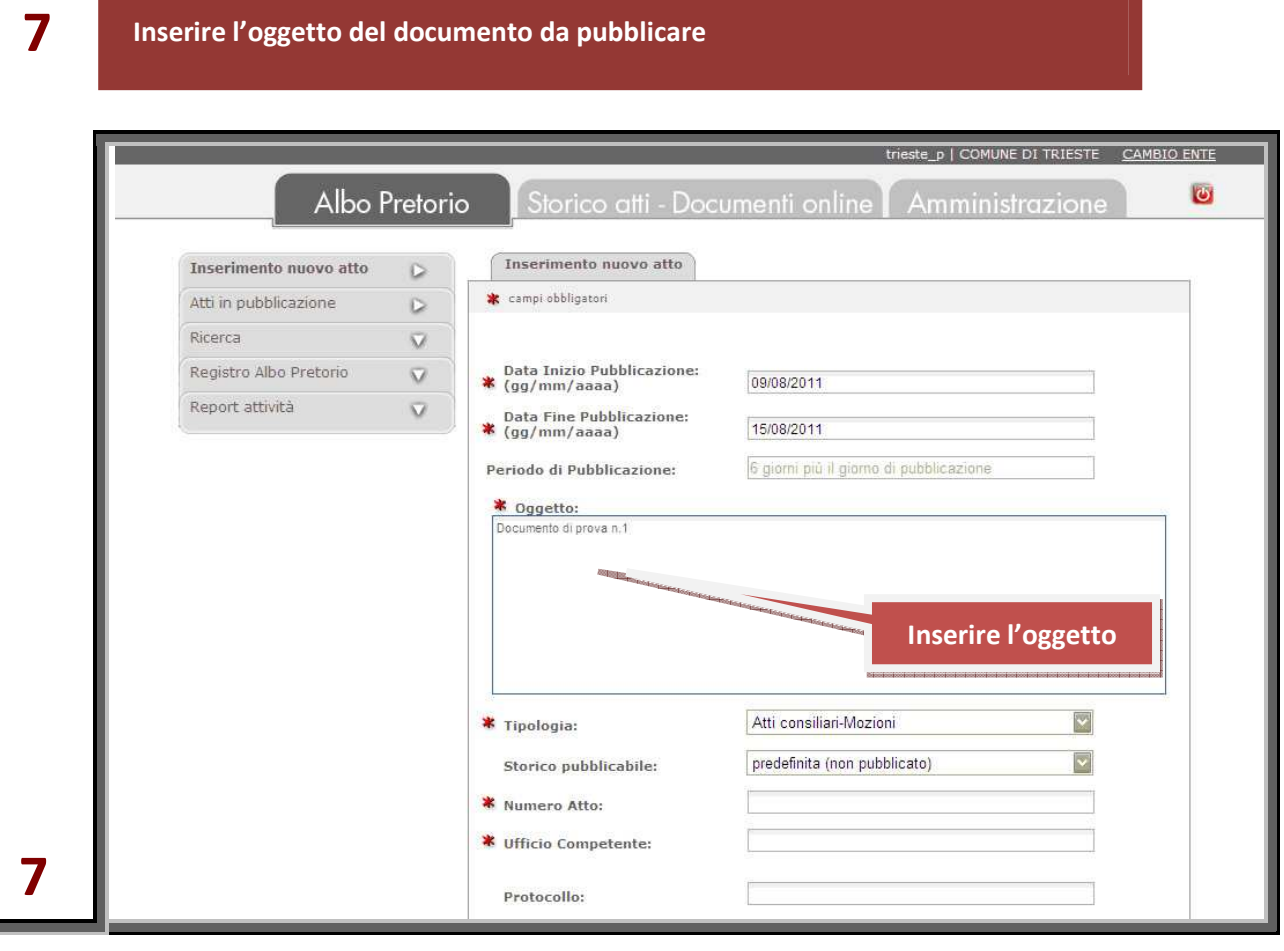

#### **Scelta della tipologia di atto da pubblicare**

**8** 

La tipologia di atto da pubblicare viene scelta tramite un menù a tendina che presenta i valori disponibili.

**Fare CLIC all'interno del campo "***tipologia"* **e fare CLIC sulla definizione della tipologia di atto che si intende pubblicare** 

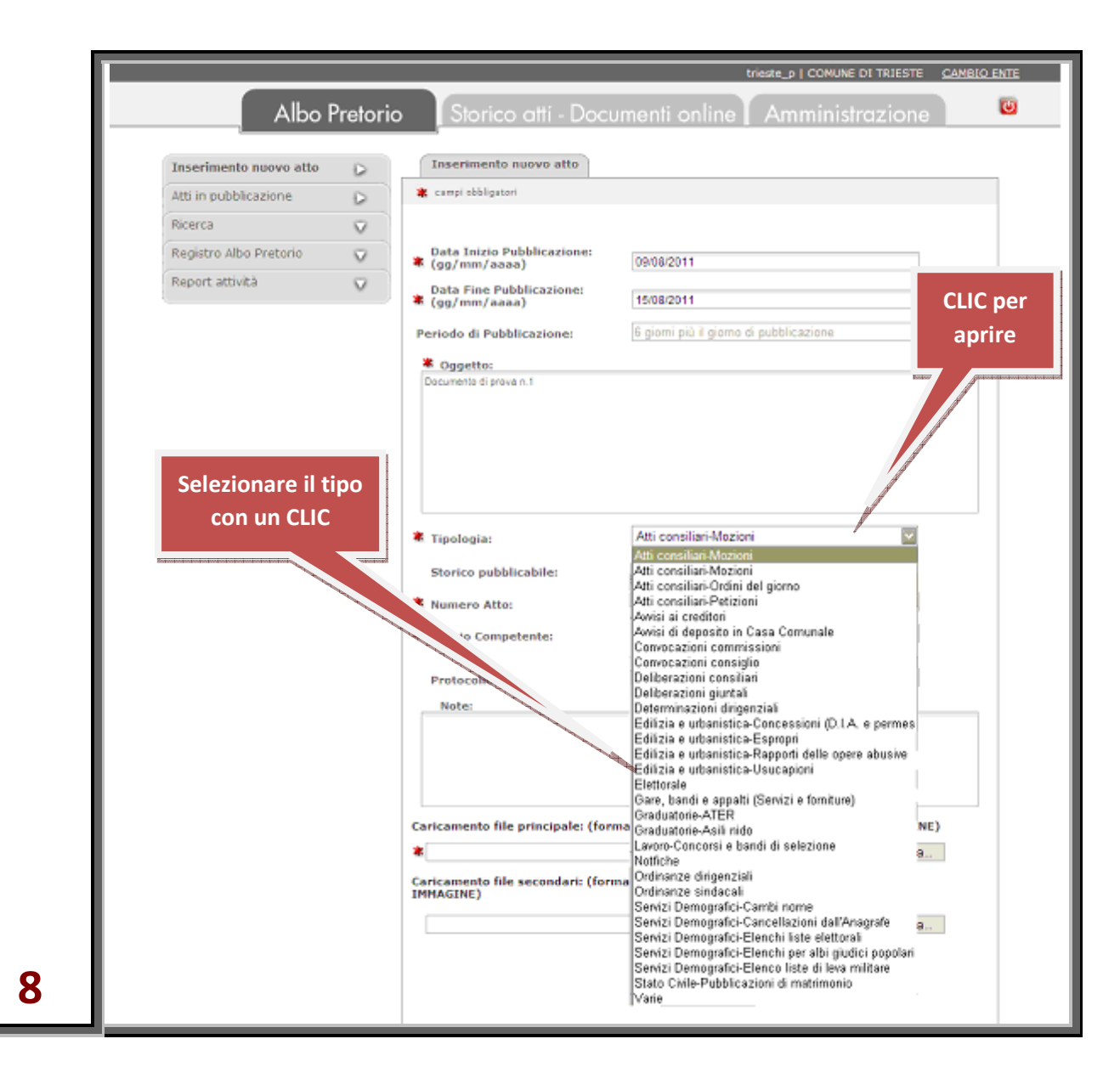

L'applicazione propone in fase iniziale un certo numero di "tipologie di atto" genericamente utilizzabili da ogni Ente. Poiché però i "tipi di atto" utilizzabili per la pubblicazione presso ciascun Ente possono differire uno dall'altro, è lasciata facoltà agli operatori aventi il ruolo di "Amministratore dell'Ente" di creare o cancellare i "tipi di atto" adottabili dall'Ente stesso.

A ciascuna tipologia di atto, è associato uno "stato" che rappresenta la "condizione" dell'atto nei confronti della pubblicazione sull'Albo Pretorio e sullo Storico atti – Documenti online per la cui descrizione dettagliata si rimanda al capitolo "Modifica del valore associato alla tipologia" (cfr. pagina 23).

Viene presentato il valore predefinito per la tipologia. Qualora si reputi necessario un trattamento diverso per l'atto in corso di pubblicazione, tale valore può essere modificato. L'atto in corso di pubblicazione cambierà il suo stato rispetto allo stato definito per la tipologia.

#### **Inserimento di: Numero atto, Ufficio competente, Protocollo, Note**

Il numero dell'atto è un'informazione che deve essere nota al pubblicatore e che va inserita obbligatoriamente. E' obbligatorio anche l'inserimento del nome dell'ufficio competente a trattare il documento da pubblicare.

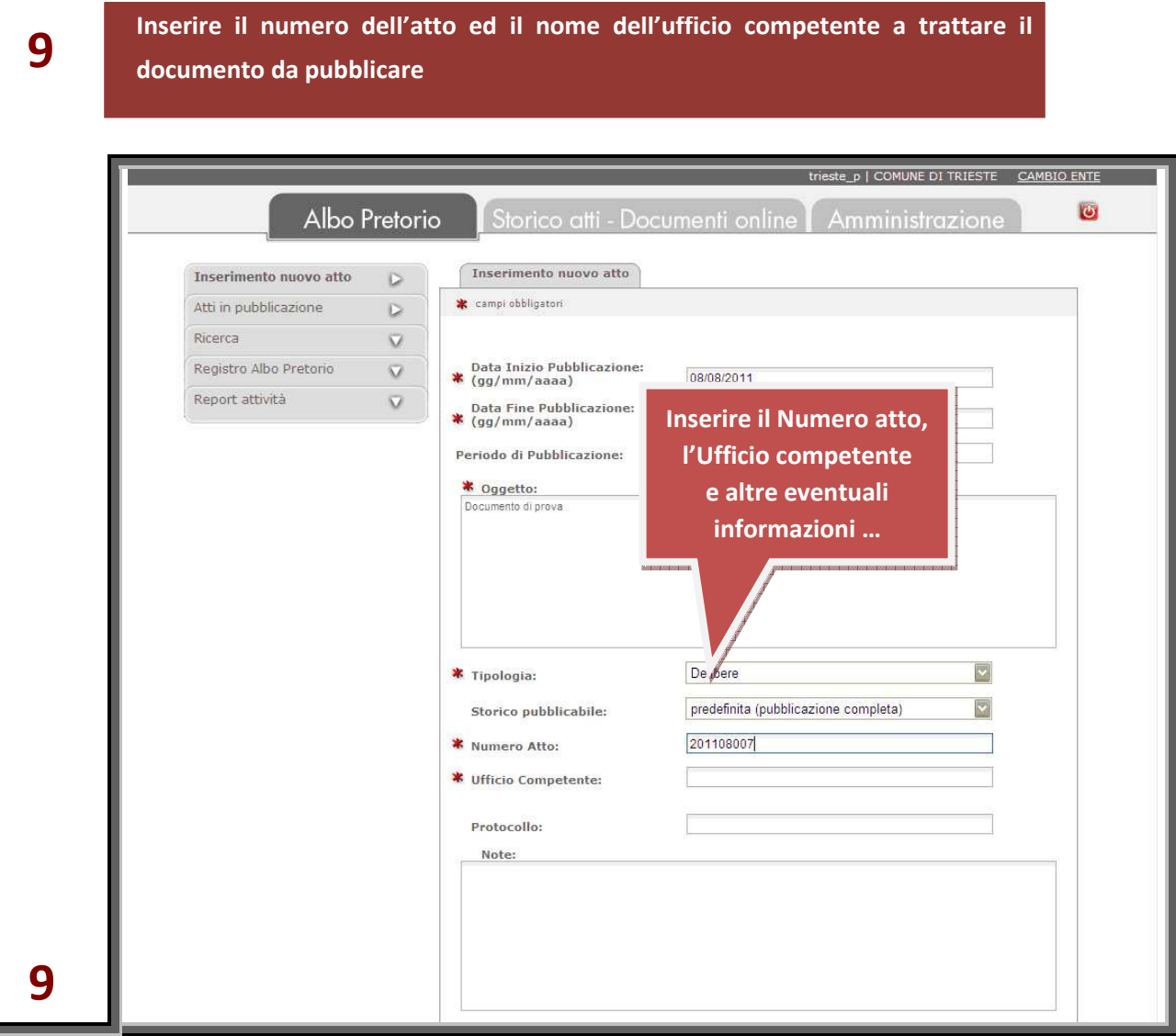

Le ulteriori informazioni richieste, "*Protocollo*" dell'atto ed eventuali "*Note*" operative che si desiderano associare all'atto per uso interno, non sono obbligatorie per la pubblicazione sull'Albo.

#### **Caricamento del file con il contenuto dell'atto**

Procedere infine al caricamento a sistema del file contenente l'atto da pubblicare cliccando sul pulsante "Sfoglia" e scegliendo il file dal dispositivo di memoria su cui è salvato.

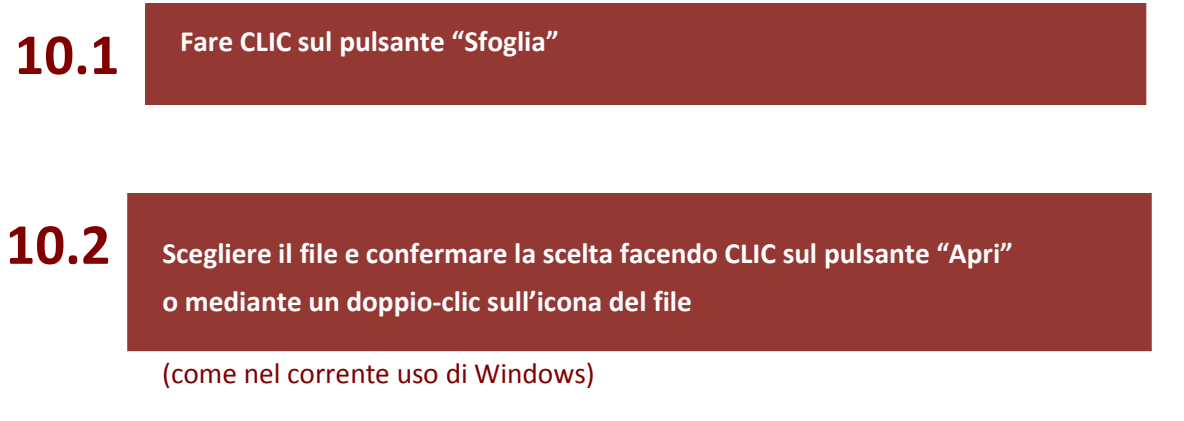

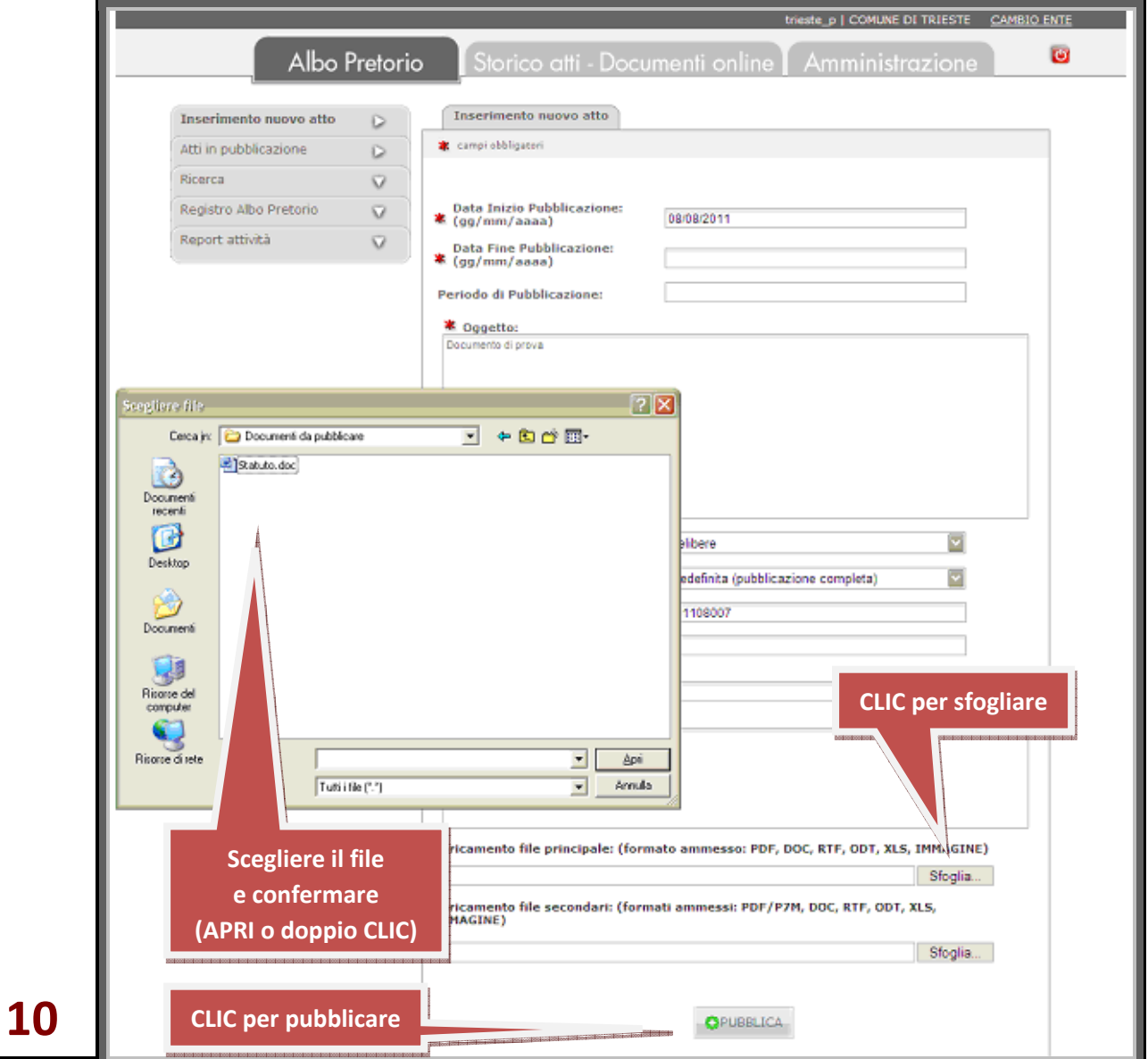

Il file da pubblicare deve essere registrato in un formato compatibile!

Sono considerati compatibili i formati le cui estensioni sono riportate nella schermata di immissione, ovvero:

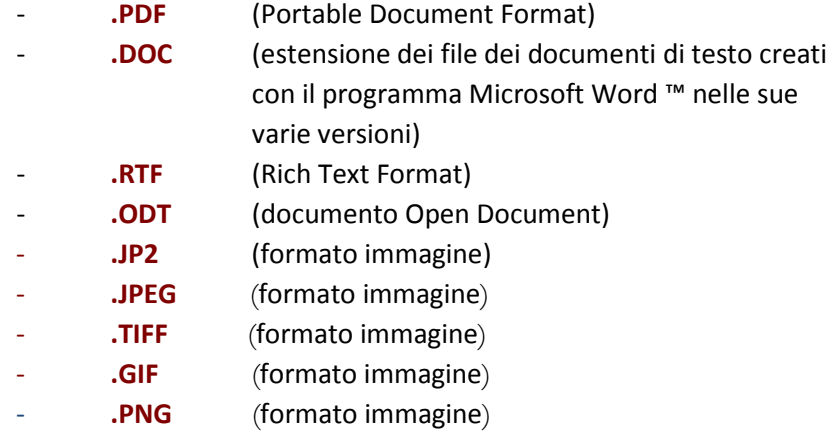

Allo stesso modo del file principale si possono caricare eventuali file secondari, associati al primo (ad ogni associazione di un nuovo file secondario si rende disponibile un nuovo campo destinabile a una successiva immissione).

Per i soli file secondari è ammesso anche il formato **.P7M**, ovvero il formato crittografico con cui sono memorizzati i documenti informatici firmati digitalmente in modo certificato.

#### **Pubblicazione dell'atto**

Al termine delle operazioni sopra descritte, per procedere con la pubblicazione dell'atto è necessario cliccare sul pulsante "PUBBLICA".

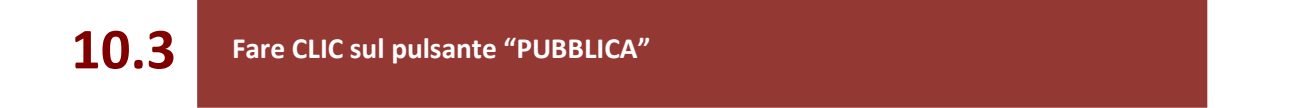

Il sistema acquisisce i file che sono stati scelti e le informazioni che sono state inserite nei vari campi, controlla la congruenza di queste ultime e restituisce una schermata di riscontro.

#### **Conferma di inserimento**

Dopo aver inserito nei vari campi tutte le informazioni richieste, aver selezionato i file e aver confermato la volontà di pubblicare facendo CLIC sul pulsante "**PUBBLICA**", se l'operazione va a buon fine l'applicazione rende una schermata di conferma.

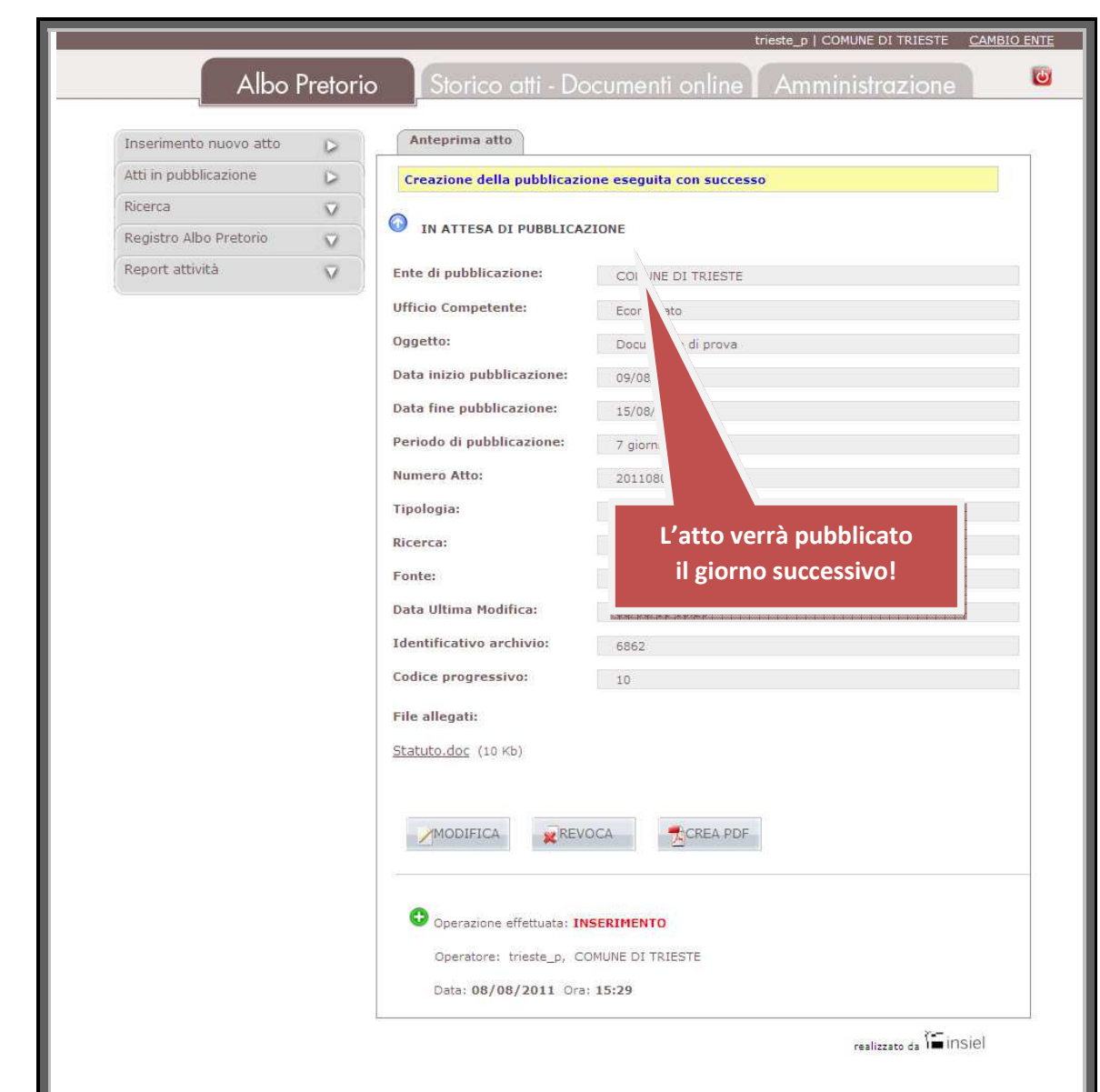

La segnalazione "IN ATTESA DI PUBBLICAZIONE" è dovuta al fatto che si è chiesto di porre l'atto in

La schermata di conferma contiene, tra gli altri, i campi "*Fonte*", "*Data Ultima Modifica*" e "*Identificativo archivio*", i cui valori vengono automaticamente inseriti dall'applicazione.

Dalla schermata di conferma è anche possibile, cliccando sui relativi pulsanti, modificare i valori appena immessi relativi alla pubblicazione di quell'atto, oppure revocarlo.

In caso di errori od omissioni viene invece resa una comunicazione di errore.

pubblicazione a partire dal giorno successivo a quello della richiesta.

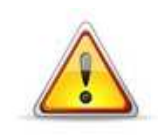

**11** 

L'operazione di inserimento va in questo caso ripetuta dall'inizio!

# Albo Pretorio: Inserimento di un atto di Stato civile

La procedura di inserimento di un atto di Stato civile è identica a quella di ogni altro atto.

I campi destinati a contenere le informazioni supplementari che contraddistinguono gli atti di Stato civile vengono resi disponibili in modo automatico non appena si sceglie un tipo di atto definito di "Stato civile".

**12 Fare CLIC all'interno del campo** *"Tipologia"* **e selezionare la tipologia**

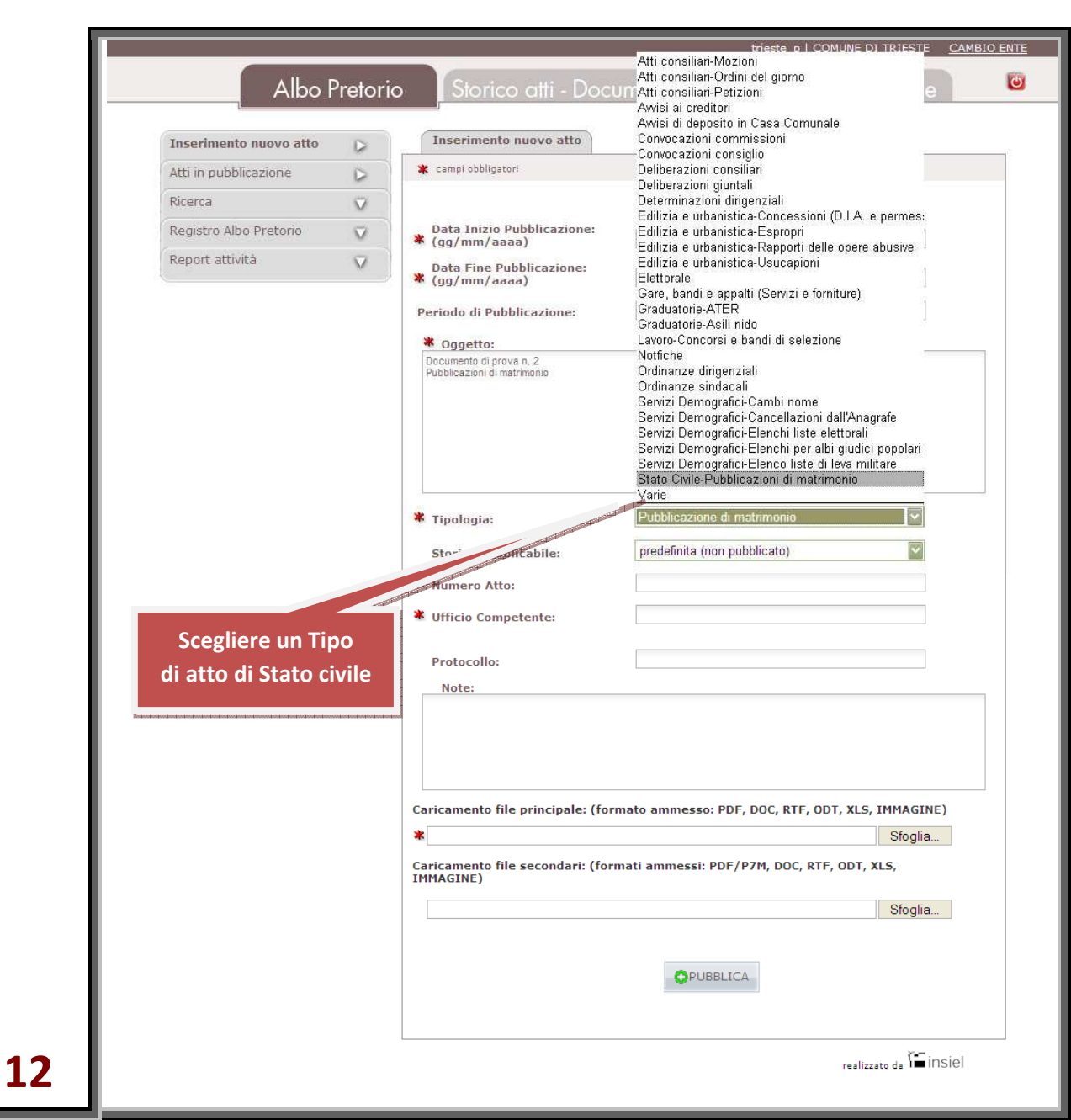

Non appena impostata una tipologia di atto di "Stato civile", vengono resi disponibili i nuovi campi, in un inserto rettangolare a sfondo grigio.

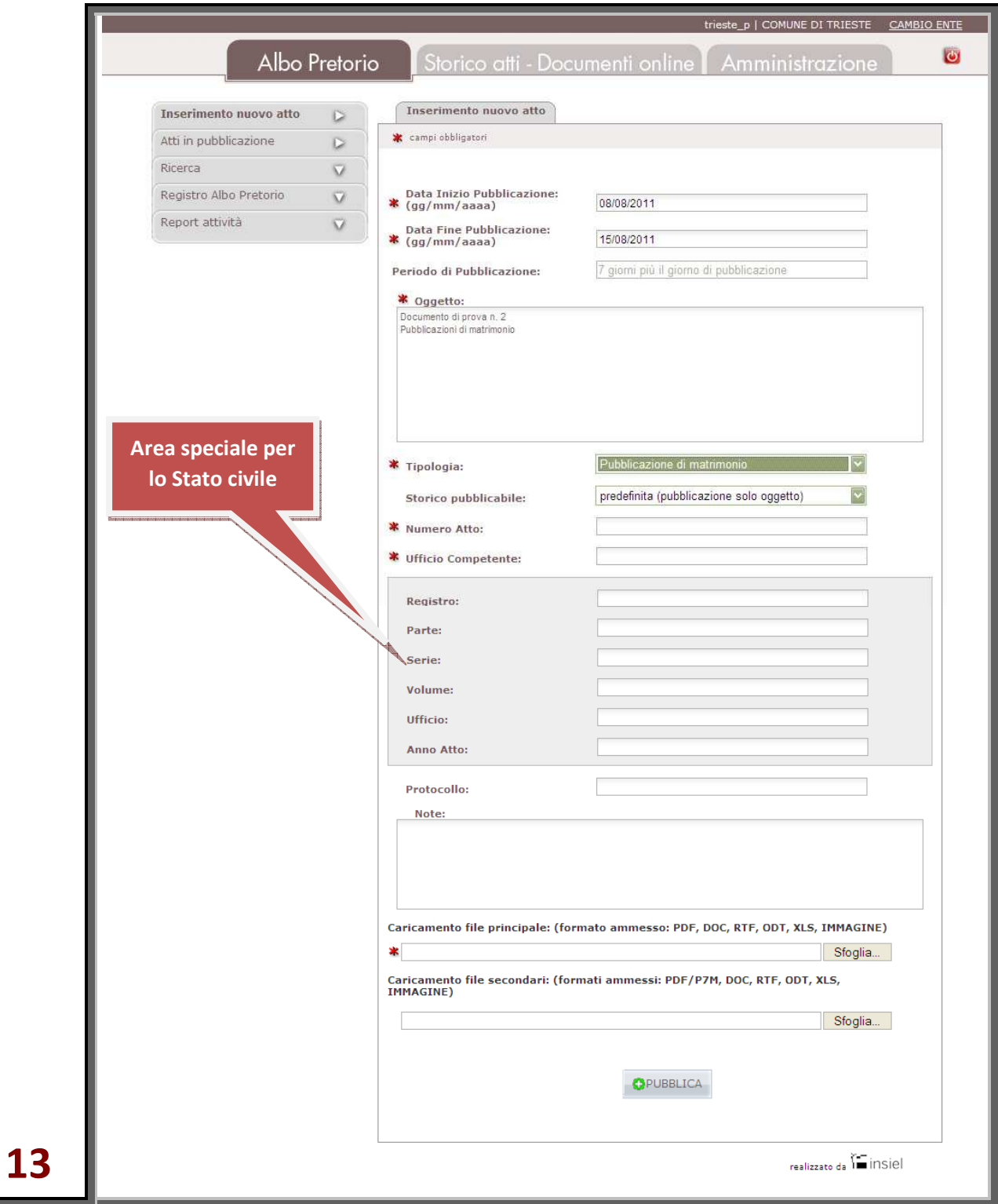

Anche in questo caso, inserite tutte le informazioni richieste, selezionati i file e confermata la volontà di pubblicare, se l'operazione va a buon fine l'applicazione rende una schermata di conferma.

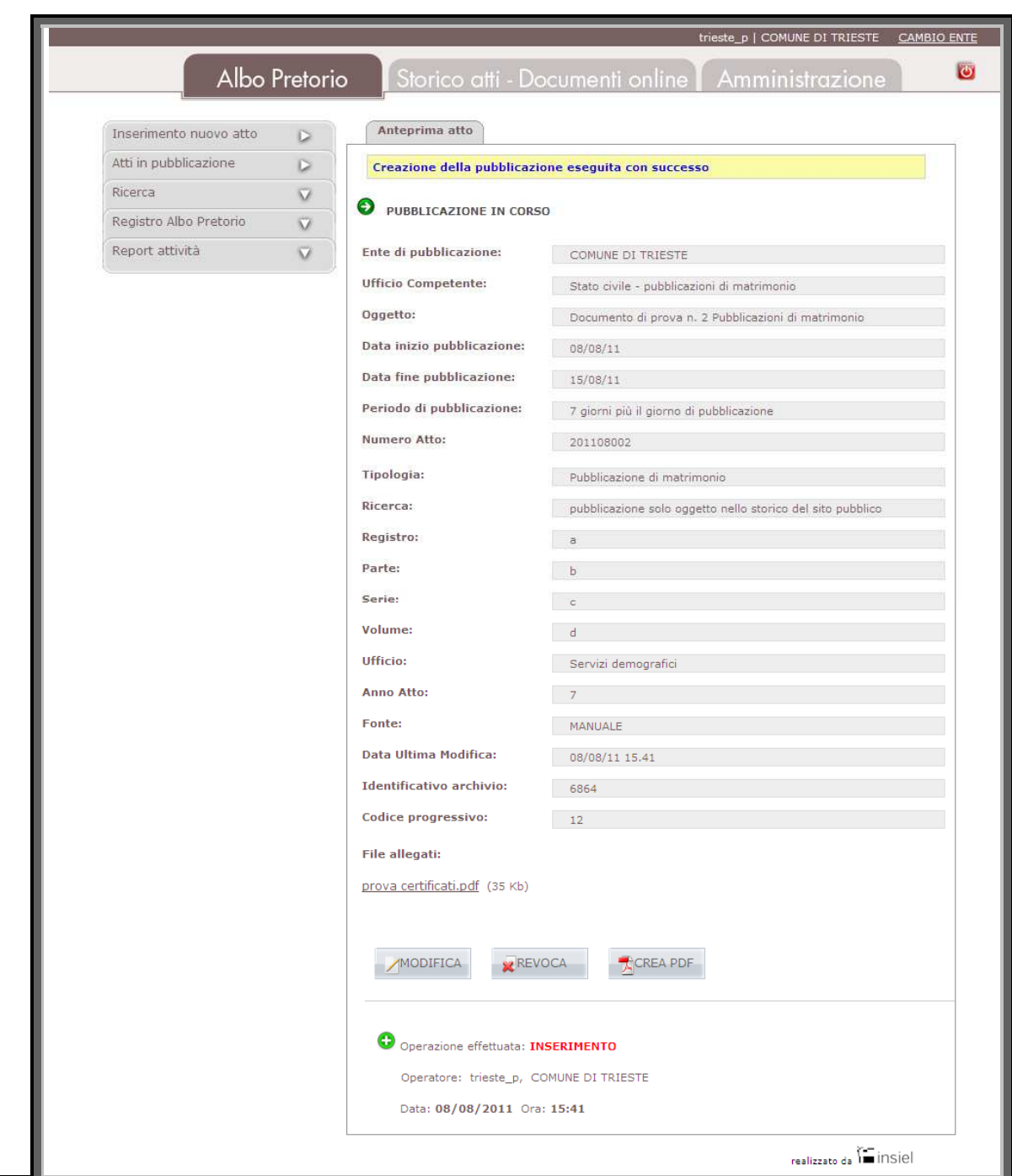

**14** 

# Albo Pretorio e Storico atti – Documenti online: Tipologie di atto disponibili per la pubblicazione

Ciascun Ente può definire le proprie tipologie da pubblicare. Quest'attività è demandata esclusivamente agli operatori abilitati al profilo di "Amministratore dell'Ente".

Il "pubblicatore", collegandosi alla sezione "Amministrazione", può personalizzare le modalità di pubblicazione delle singole tipologie definite per il suo Ente (cfr. pag. 23) e può verificare tutte quelle presenti.

La modifica delle tipologie generali è affidata solamente agli operatori con ruolo di "Amministratore dell'Ente".

#### **15 Per accedere alla sezione fare CLIC sul pulsante "Amministrazione"**

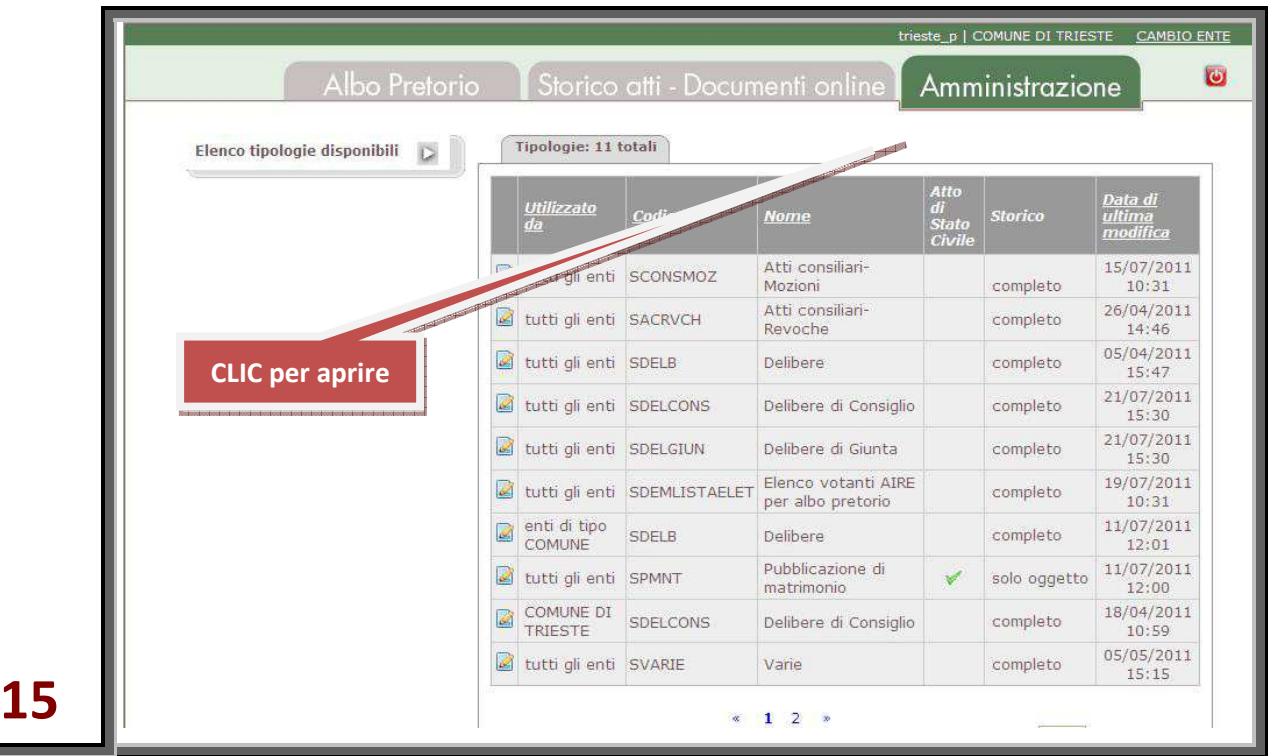

L'elenco delle tipologie di atto pubblicabili si presenta in forma di tabella, se necessario proposto su più videate, in cui la prima colonna indica gli enti per cui il tipo di atto è stato predisposto.

L'icona **e** posta all'inizio di ciascuna riga, consente la visualizzazione e l'eventuale modifica del valore assunto dalla tipologia di pubblicazione.

A seguire, sono presenti le colonne codice e nome che contengono rispettivamente una codifica di sistema della tipologia ed il nome associato alla tipologia stessa.

La colonna "storico" indica se gli atti/documenti di una determinata tipologia, una volta pubblicati, debbano, alla cessazione della pubblicazione, rimanere comunque consultabili nell'archivio storico.

Tale colonna assume i seguenti valori:

- "completo": quando atti/documenti di una specifica tipologia, alla cessazione della pubblicazione, restano consultabili nell'archivio storico;
- "solo oggetto": quando atti/documenti di una specifica tipologia, alla cessazione della pubblicazione, sono visibili nell'archivio storico ma non sono consultabili nel loro contenuto;
- "non pubblico": quando atti/documenti di una specifica tipologia, alla cessazione della pubblicazione, non sono visibili nell'archivio storico.

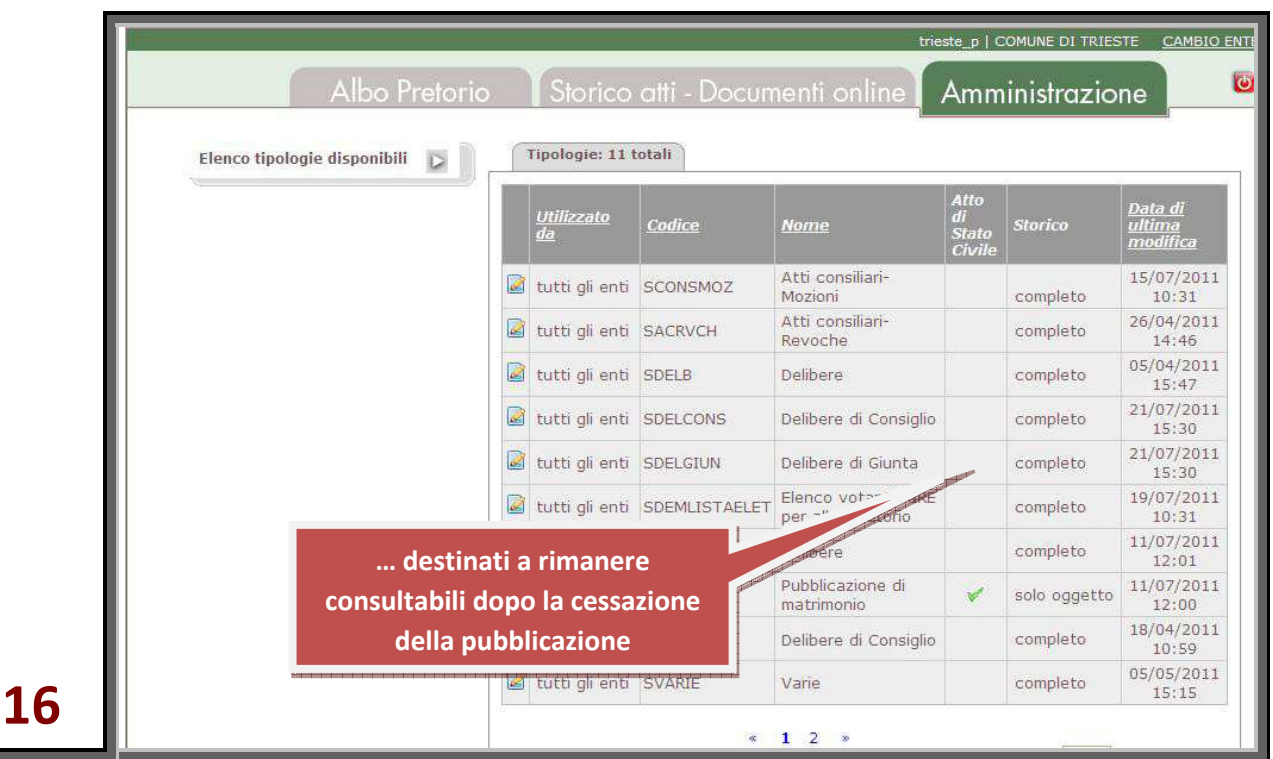

Le tipologie di atto che presentano un check in corrispondenza della colonna Atto di Stato Civile richiedono l'inserimento di ulteriori informazioni come prescritto dalla legge.

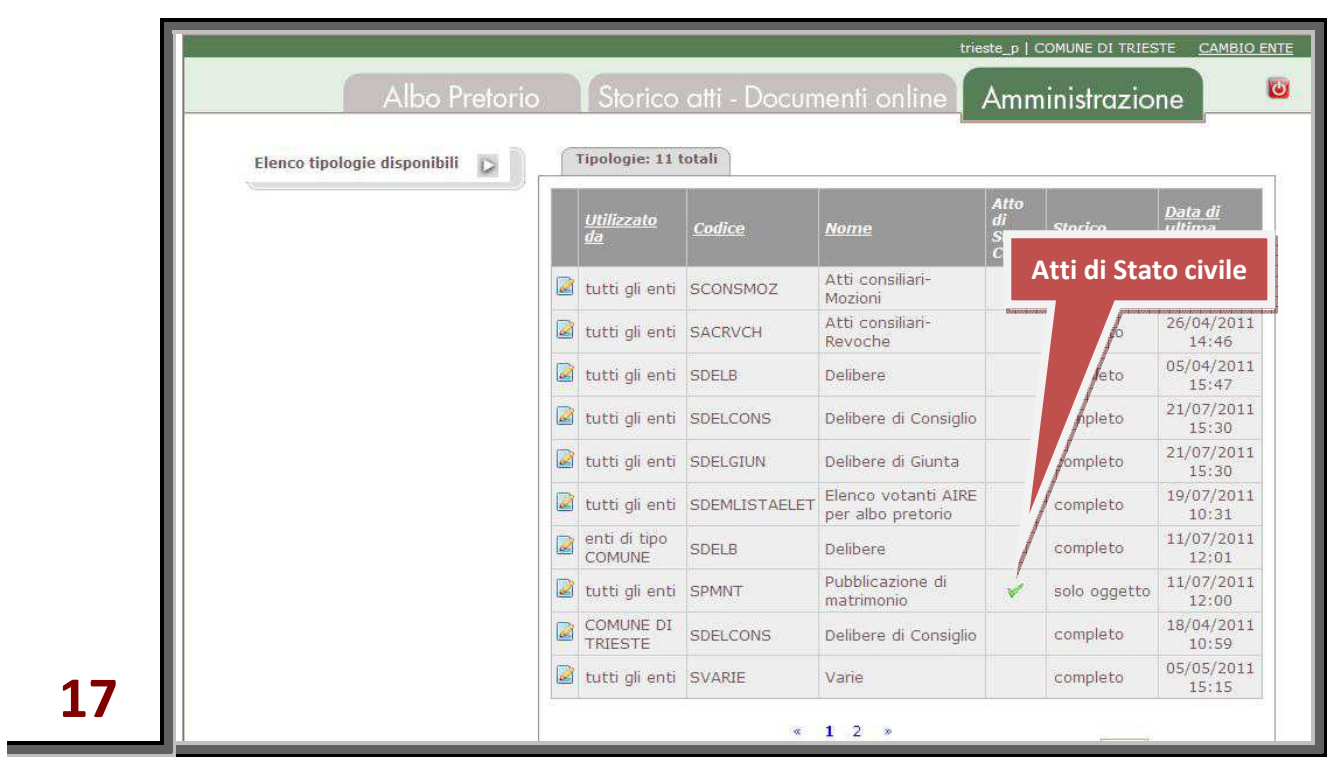

Selezionando l'icona **posta in capo a ciascuna riga, si possono visualizzare ed eventualmente modificare** i valori assunti dalla tipologia di pubblicazione.

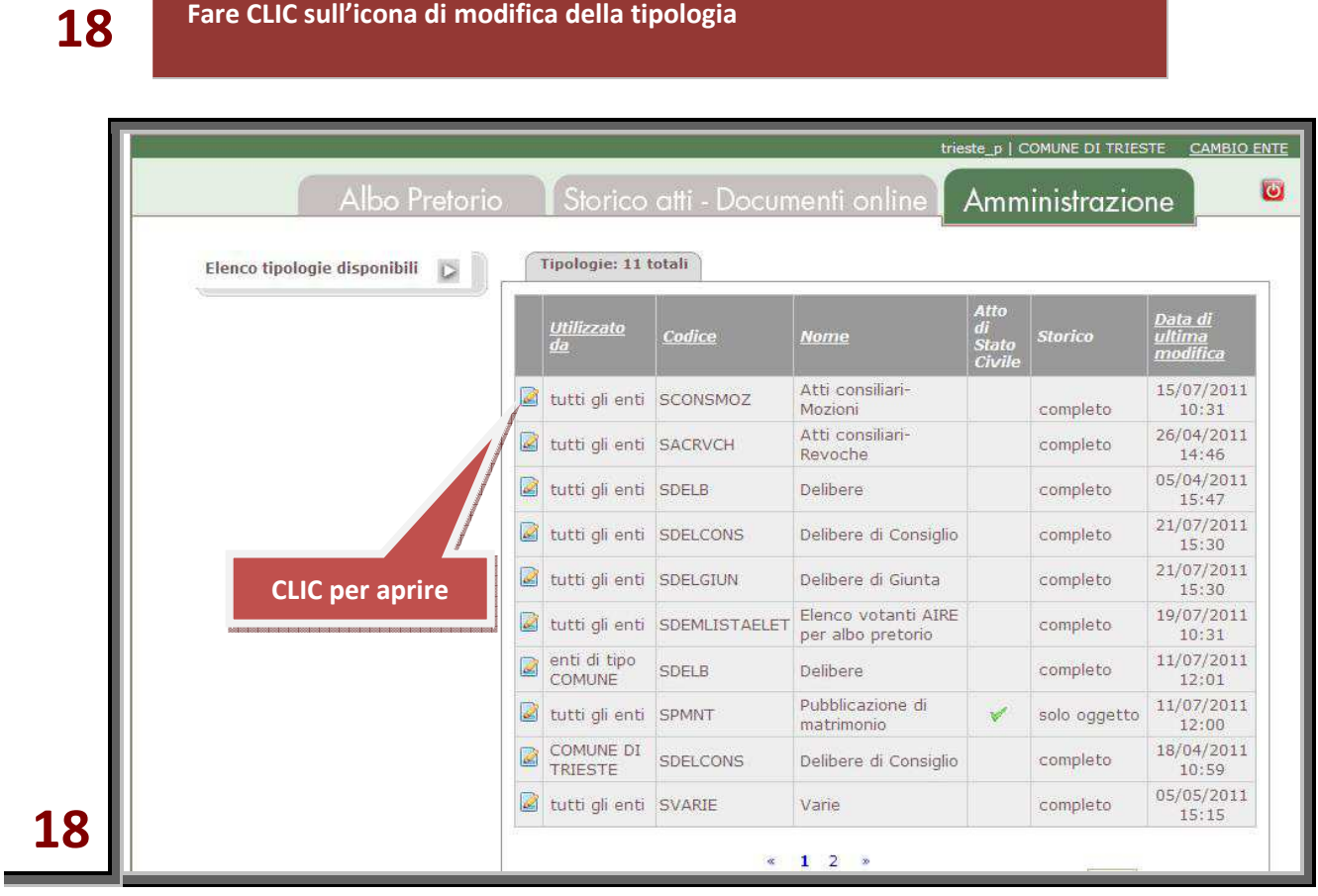

#### **Modifica del valore associato alla tipologia**

Cliccando sulla descrizione, viene presentato un menù a tendina contenente i valori possibili per la tipologia:

- predefinita: è il valore associato alla tipologia dall'"Amministratore di sistema";
- pubblicazione storica non pubblicabile: gli atti o documenti di una specifica tipologia, alla cessazione della pubblicazione, non sono visibili nell'archivio storico;
- pubblicazione storica solo oggetto: gli atti o documenti di una specifica tipologia, alla cessazione della pubblicazione, sono visibili nell'archivio storico, ma non sono consultabili nel loro contenuto;
- pubblicazione storica completa: gli atti/documenti di una specifica tipologia, alla cessazione della pubblicazione, restano consultabili nell'archivio storico.

Cliccando sulla definizione prescelta, viene selezionato il nuovo valore da associare alla tipologia.

#### **19.1 Scegliere tra quelli proposti il nuovo valore che deve assumere la tipologia, facendo CLIC sulla definizione**

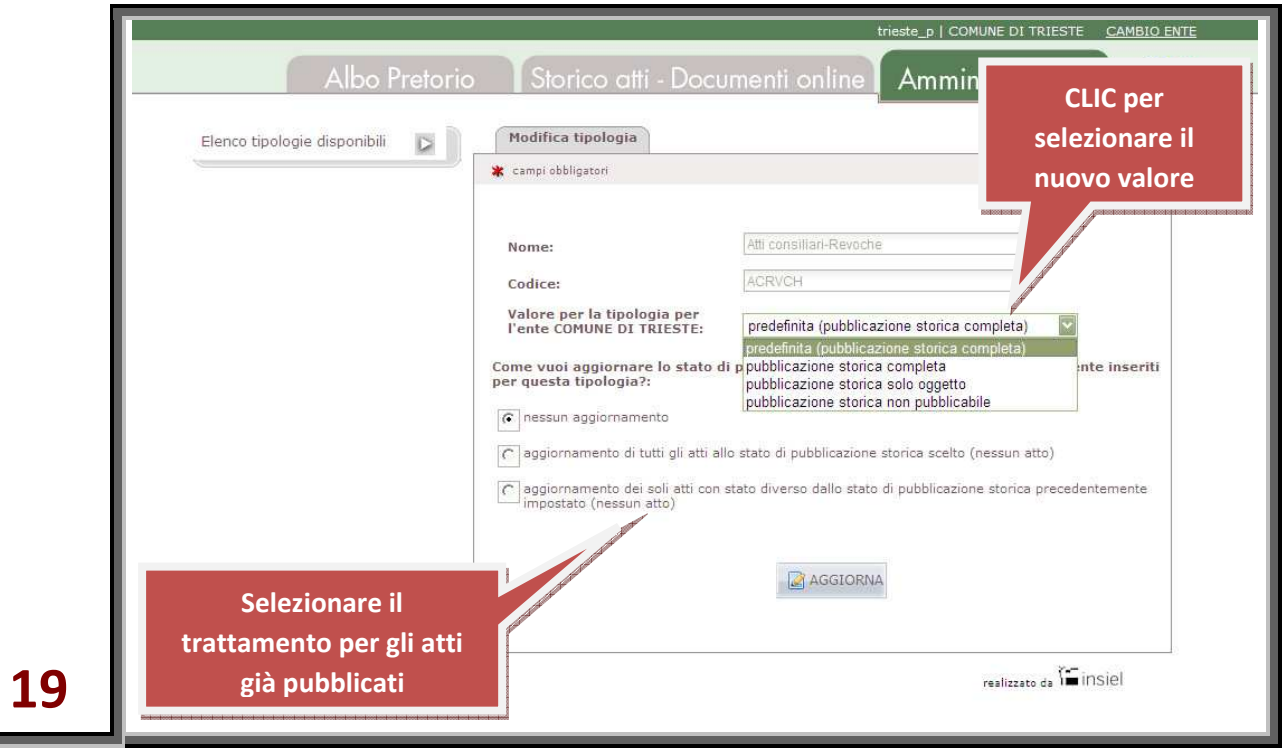

Una volta scelto il nuovo valore, è necessario indicare se applicarlo anche agli atti già pubblicati nella tipologia oggetto della modifica oppure lasciare il loro stato inalterato.

A tal fine viene proposta la scelta tra tre diverse opzioni:

- nessun aggiornamento: non viene modificato il valore della tipologia per gli atti precedentemente caricati. Gli atti inseriti successivamente all'aggiornamento assumeranno il nuovo valore per la tipologia;
- aggiornamento di tutti gli atti allo stato di pubblicazione storica scelto: tutti gli atti precedentemente caricati assumono il nuovo valore della tipologia ivi compresi quegli atti a cui è stato associato, in fase di inserimento, un valore diverso da quello di default;
- aggiornamento dei soli atti con stato diverso dallo stato di pubblicazione storica precedentemente impostato: tutti gli atti precedentemente caricati assumono il nuovo valore della tipologia ad esclusione di quegli atti a cui è stato associato, in fase di inserimento, un valore diverso da quello di default.

#### **19.2 Selezionare il trattamento da applicare agli atti già pubblicati**

Il numero di atti oggetto dell'eventuale modifica, viene indicato tra parentesi di fianco alle opzioni.

La variazione viene acquisita facendo CLIC sul pulsante "Aggiorna".

### **20 Fare CLIC sul pulsante "AGGIORNA" per acquisire la variazione**

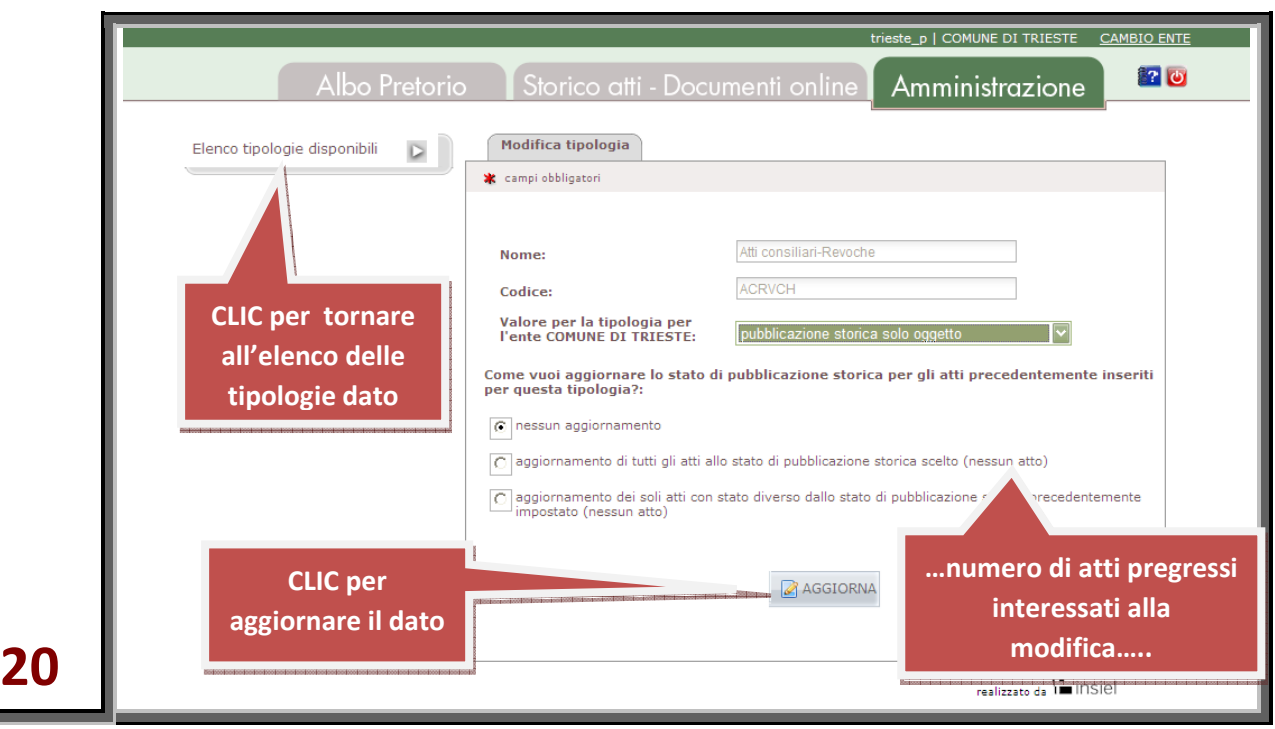

Per ritornare all'elenco delle tipologie di atto pubblicabili (vds. figura 18), cliccare l'icona  $\Box$  dal menù posto a sinistra dello schermo alla voce "Elenco tipologie disponibili".

# Albo Pretorio: Tabella atti in pubblicazione

È sempre disponibile l'elenco degli atti che l'Ente pubblica o che ha stabilito di pubblicare in futuro. Si presenta sotto forma di tabella cliccando sul pulsante "Atti in pubblicazione".

#### **21 Fare CLIC sul pulsante "Atti in pubblicazione"**

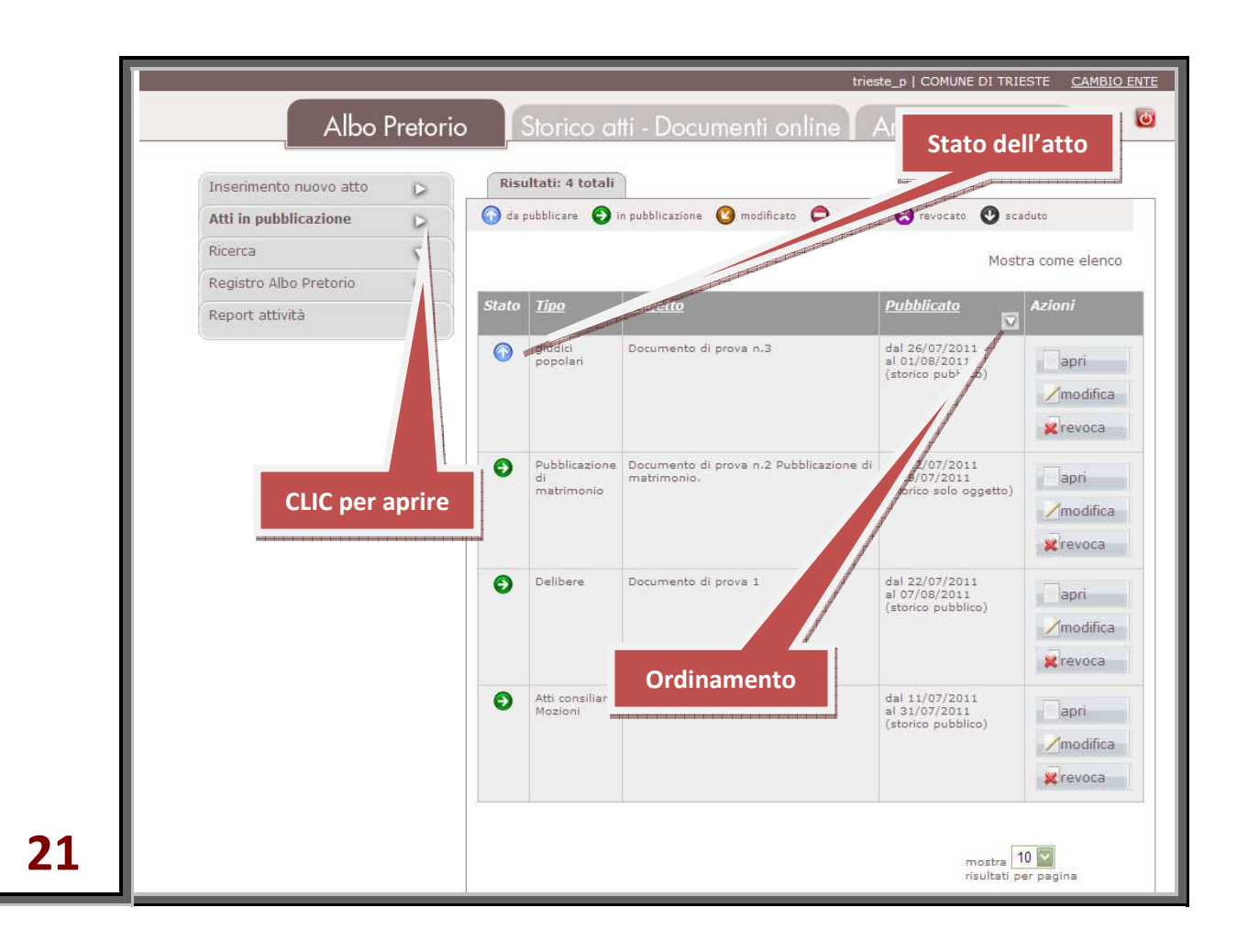

Gli atti si presentano ordinati per data di pubblicazione ed a ciascuno, sono associate tutte le informazioni utili alla sua identificazione:

- lo stato;
- la tipologia con la quale è stato inserito;
- l'oggetto;
- le date di inizio e fine pubblicazione sull'Albo Pretorio.

La colonna "Stato", rappresenta la "condizione" dell'atto nei confronti della pubblicazione sull'Albo Pretorio e sullo Storico atti – Documenti online e può assumere i seguenti valori:

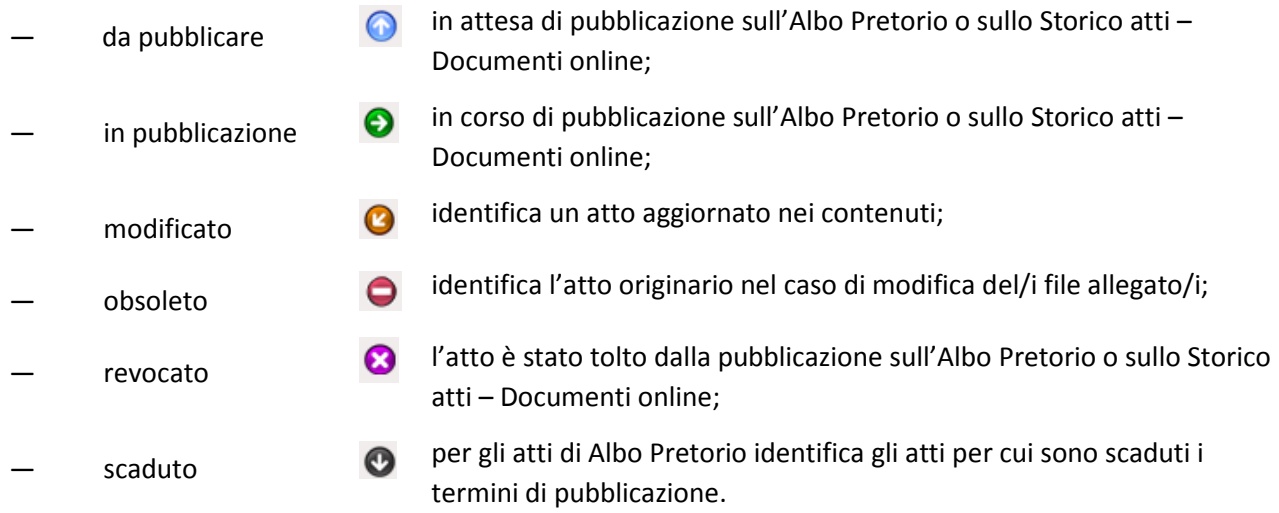

Gli atti sono ordinabili alfabeticamente anche per tipo e per oggetto, cliccando sulla voce sottolineata delle colonne *Tipo* o *Oggetto*.

Cliccando viceversa su *Pubblicato* verrà ripristinato l'ordinamento per data di pubblicazione.

Cliccando sull'icona , posta in capo alla colonna rispetto al cui contenuto gli atti sono ordinati (di norma, per data di pubblicazione), si inverte il senso dell'ordinamento (ascendente o discendente). L'orientamento del triangolo mostra il senso dell'ordinamento.

Trascorso, per ciascun atto, il periodo di pubblicazione previsto, questo viene rimosso dalla tabella.

La colonna "Azioni" posta a destra della tabella presenta, per ciascuno degli atti, i seguenti pulsanti:

- "APRI" per visionarlo (ottenendone l'anteprima di cui alla figura **14**);
- "MODIFICA" per modificare le informazioni concernenti l'atto stesso;
- "REVOCA" per revocare l'atto.

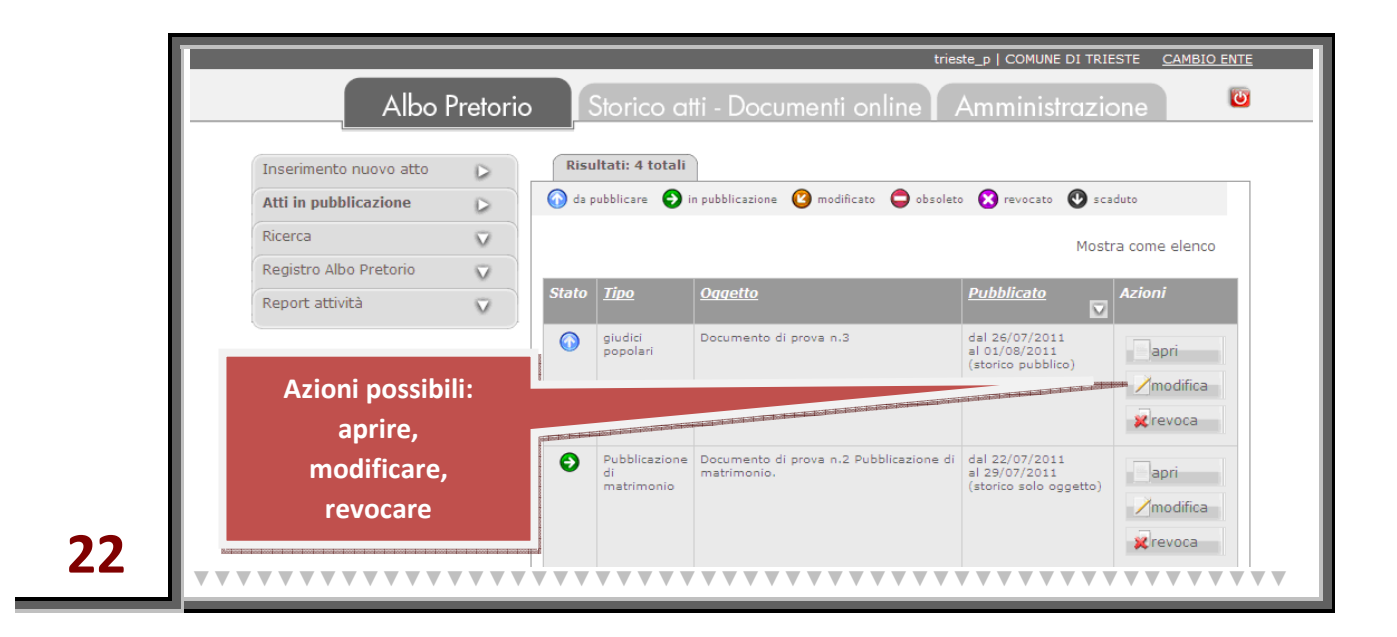

# Albo Pretorio: Modifica di un atto in pubblicazione

Cliccando sul pulsante "MODIFICA" associato all'atto si accede alla schermata di "modifica" dell'atto.

**22 Fare CLIC sul pulsante "MODIFICA" associato all'atto** 

Le modifiche possono riguardare il contenuto dell'atto, le informazioni ad esso associate necessarie per la pubblicazione, o entrambe:

se riguardano il contenuto dell'atto, l'atto MODIFICATO risulterà comunque registrato su un file dal contenuto DIVERSO dal precedente e già inserito per la pubblicazione (e questo anche se il file con le modifiche sovrascrive il precedente, mantenendone il nome).

Per questo motivo, quando è il contenuto dell'atto ad essere modificato, diventa necessario associare il nuovo file invece del precedente inserendone il nome nell'apposito campo (e questo anche se tale file ha lo stesso nome di quello che va a sostituire).

Se le modifiche NON riguardano il contenuto dell'atto, non vi è invece alcuna necessità di associare un nuovo file. Il campo "*Nuovo file principale a sostituzione dell'attuale*" va lasciato, in questo caso, vuoto.

— se riguardano le informazioni associate, saranno modificabili esclusivamente quelle congruenti (per esempio: non è possibile modificare la data di inizio pubblicazione se quella data è già trascorsa).

La modifica di un atto in pubblicazione o già predisposto per la pubblicazione deve essere motivata.

A questo scopo è destinato il campo "*Motivazione aggiornamento*", collocato sullo sfondo evidenziato in giallo posto al termine della schermata.

Dopo aver eventualmente modificato nei vari campi le informazioni da cambiare, aver selezionato il/i nuovo/i file e aver confermato la volontà di modificare facendo CLIC sul pulsante "**MODIFICA**", se l'operazione va a buon fine l'applicazione rende una schermata di conferma.

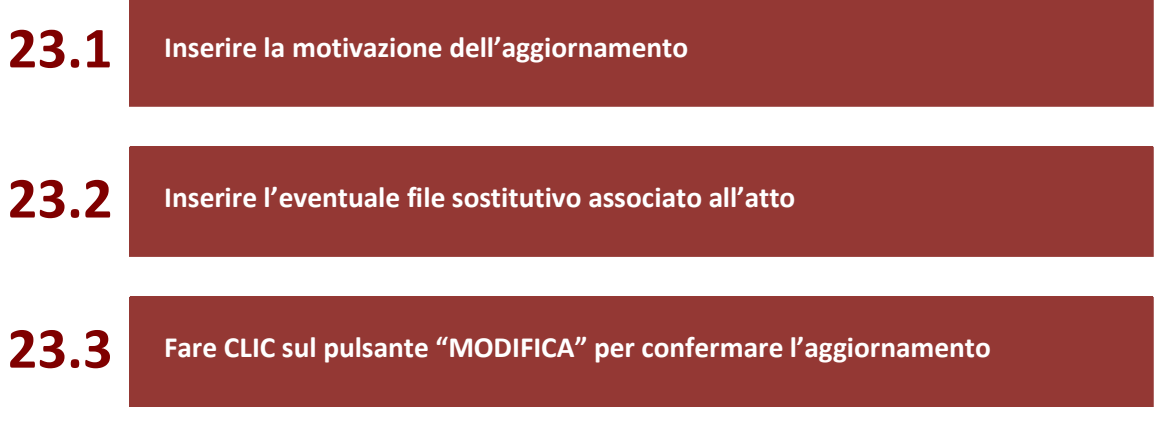

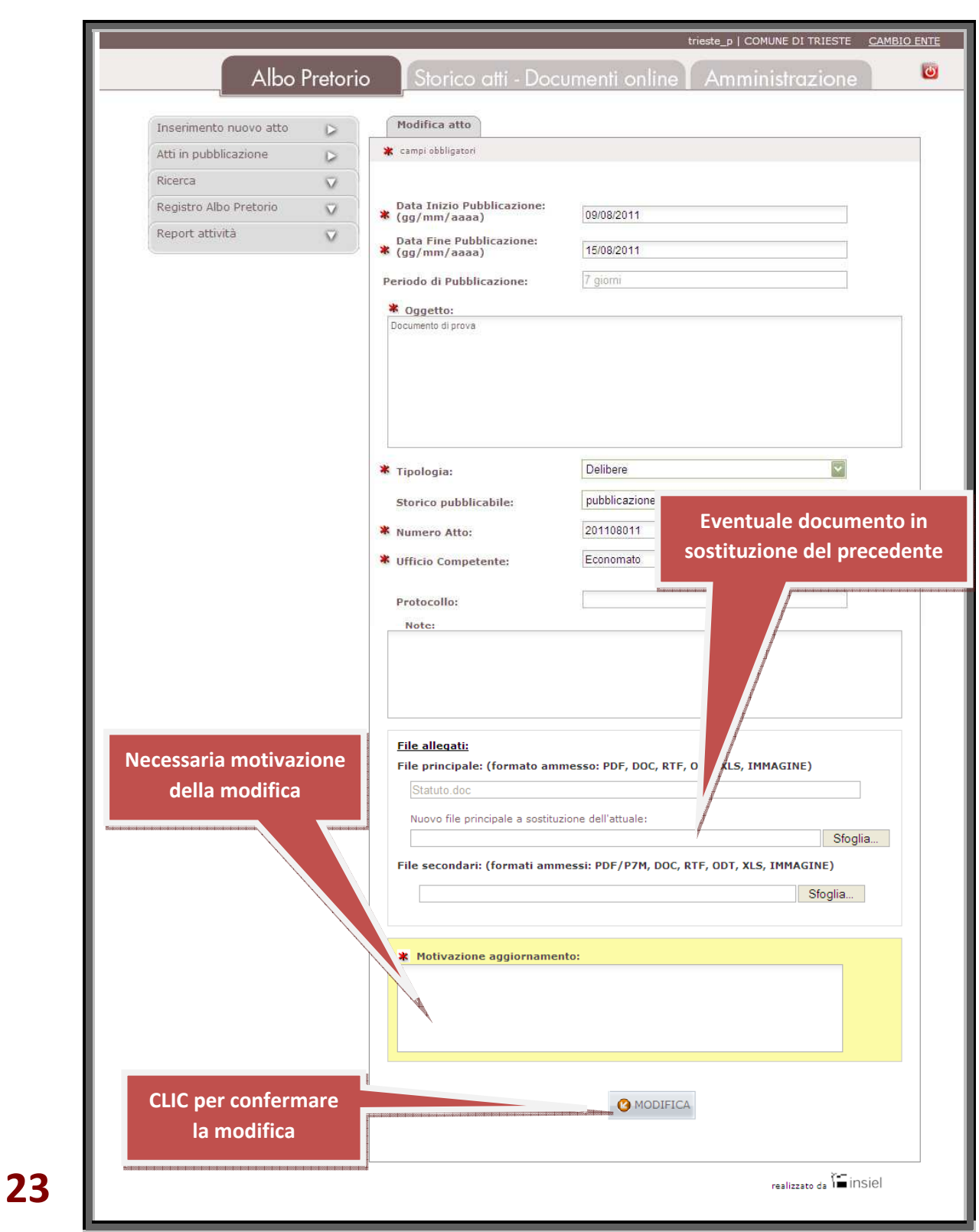

Tutte le operazioni effettuate sugli atti, sono immediatamente visibili richiamando la voce "Atti in pubblicazione" dal menù posto a sinistra dell'area operativa.

# Albo Pretorio: Revoca di un atto in pubblicazione

Cliccando sul pulsante "REVOCA" si accede alla schermata di "revoca" dell'atto.

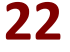

**22 Fare CLIC sul pulsante "REVOCA" associato all'atto** 

Può essere revocato qualsiasi atto predisposto per la pubblicazione oppure già in corso di pubblicazione. La revoca deve sempre essere motivata. A questo scopo è destinato il campo "*Motivazione revoca*", collocato sullo sfondo evidenziato in giallo posto al termine della schermata.

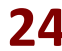

**24 Inserire la motivazione della revoca e fare CLIC sul pulsante "REVOCA"** 

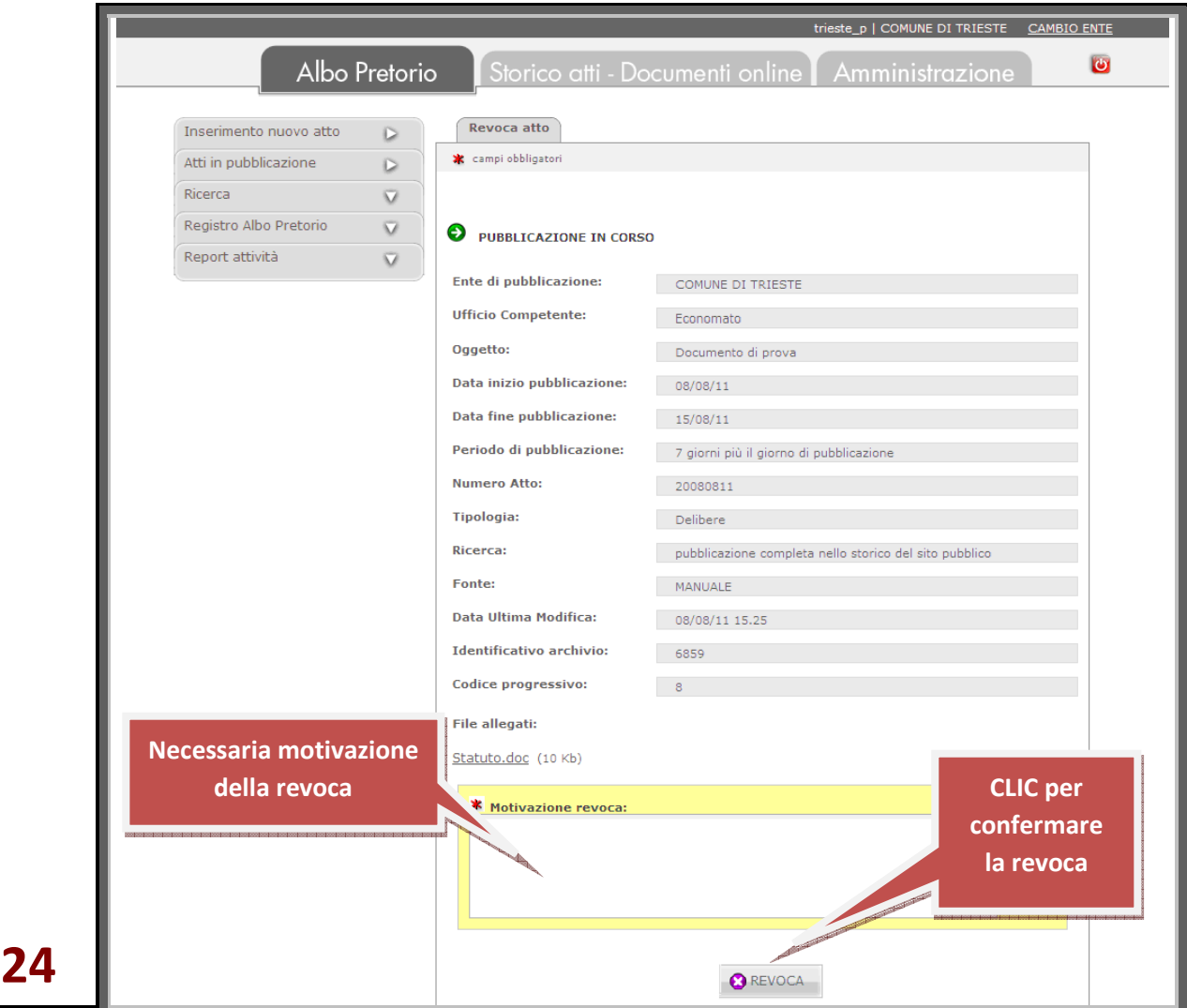

Dopo aver confermato la volontà di revocare facendo CLIC sul pulsante "**REVOCA**", se l'operazione va a buon fine l'applicazione rende una schermata di conferma che riporta, oltre alle informazioni relative all'atto, anche gli estremi di tutte le operazioni effettuate sull'atto stesso.

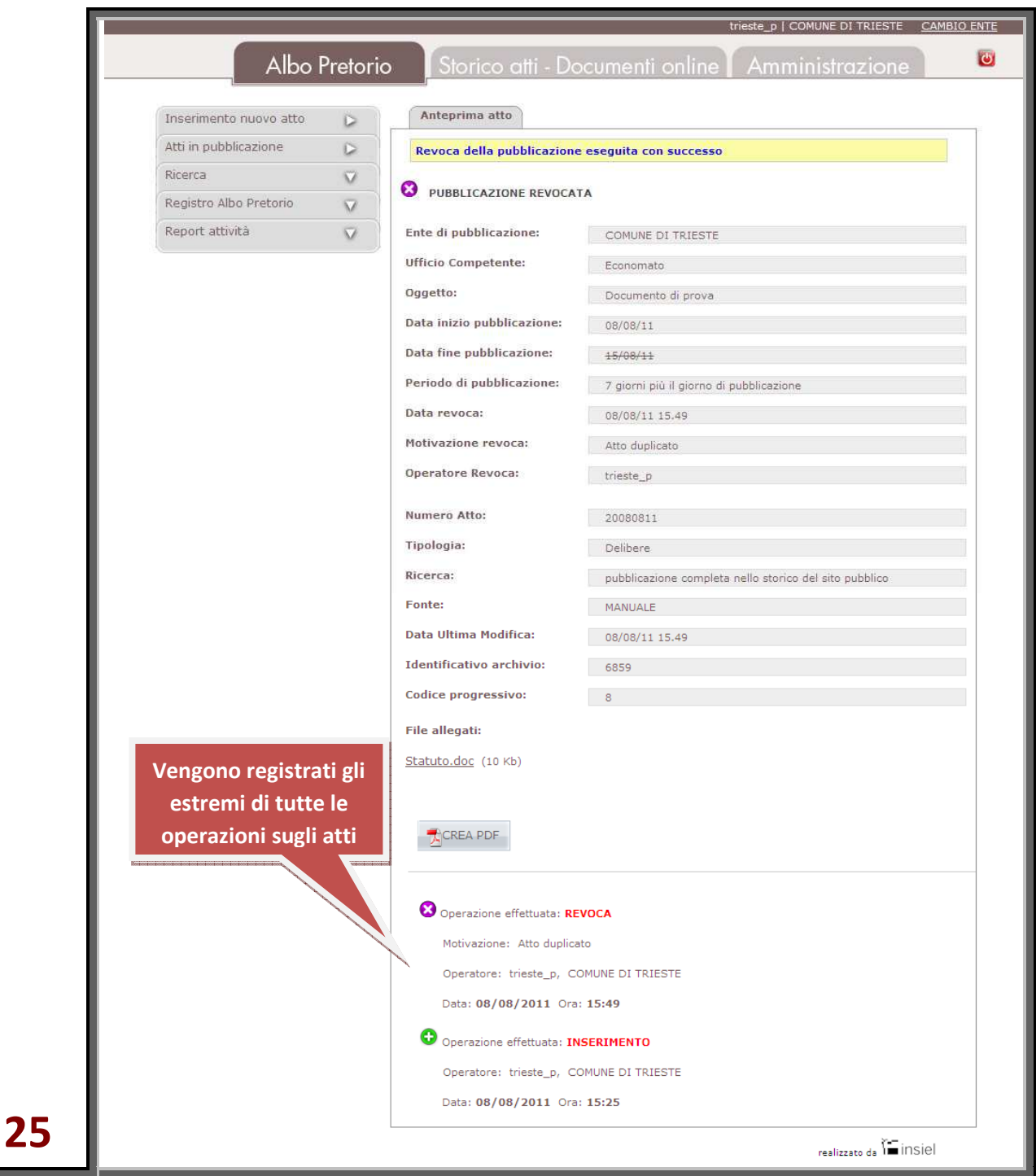

L'applicazione conserva in archivio gli atti revocati e registra gli estremi dell'operazione di revoca.

L'atto revocato, scompare contestualmente dall'elenco degli atti in pubblicazione, visibile consultando la voce "Atti in pubblicazione" dal menù posto a sinistra dell'area operativa.

# Albo Pretorio: Ricerca atti

L'attività di pubblicazione all'Albo Pretorio comporta nel tempo, anche per i piccoli enti, la movimentazione di un considerevole numero di atti. Per questo motivo è opportuno che solo quelli più significativi tra essi vengano fatti comparire negli elenchi a seconda delle necessità degli operatori.

#### **Impostazione della Ricerca**

La funzione di "Ricerca" ha lo scopo di filtrare la visualizzazione degli atti inseriti, limitandola in base ai criteri impostati.

Per attivarla è necessario cliccare sull'icona del pulsante "Ricerca".

**26 Fare CLIC sul pulsante "Ricerca"** 

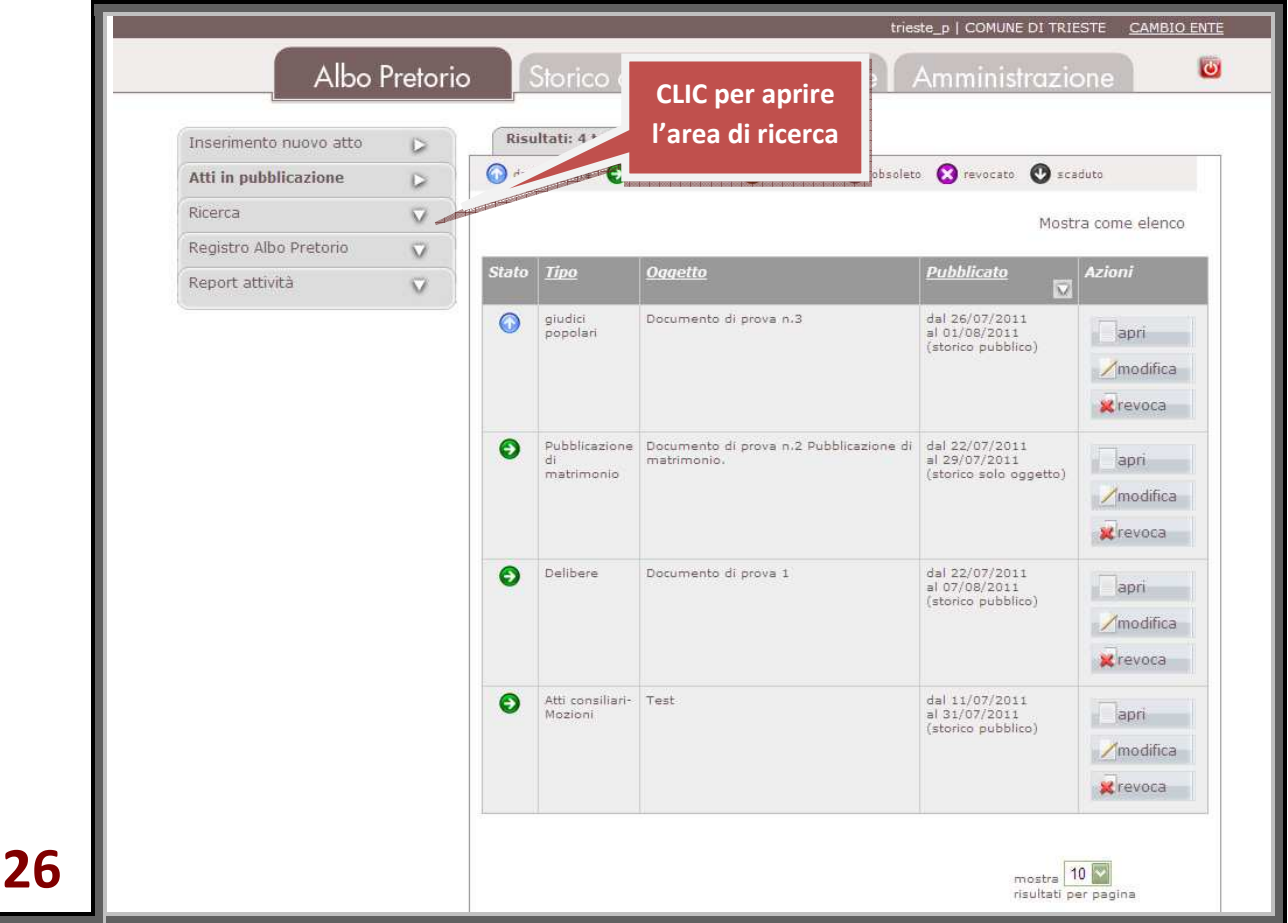

Il pulsante si espande trasformandosi in un'area di immissione organizzata su una serie di campi.

Inserendo i testi opportuni nei campi a contenuto libero e scegliendo le voci desiderate tra quelle presenti nei campi a selezione, si stabiliscono i criteri attraverso cui selezionare gli atti da far apparire in tabella, escludendone tutti gli altri.

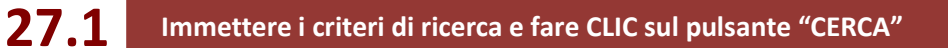

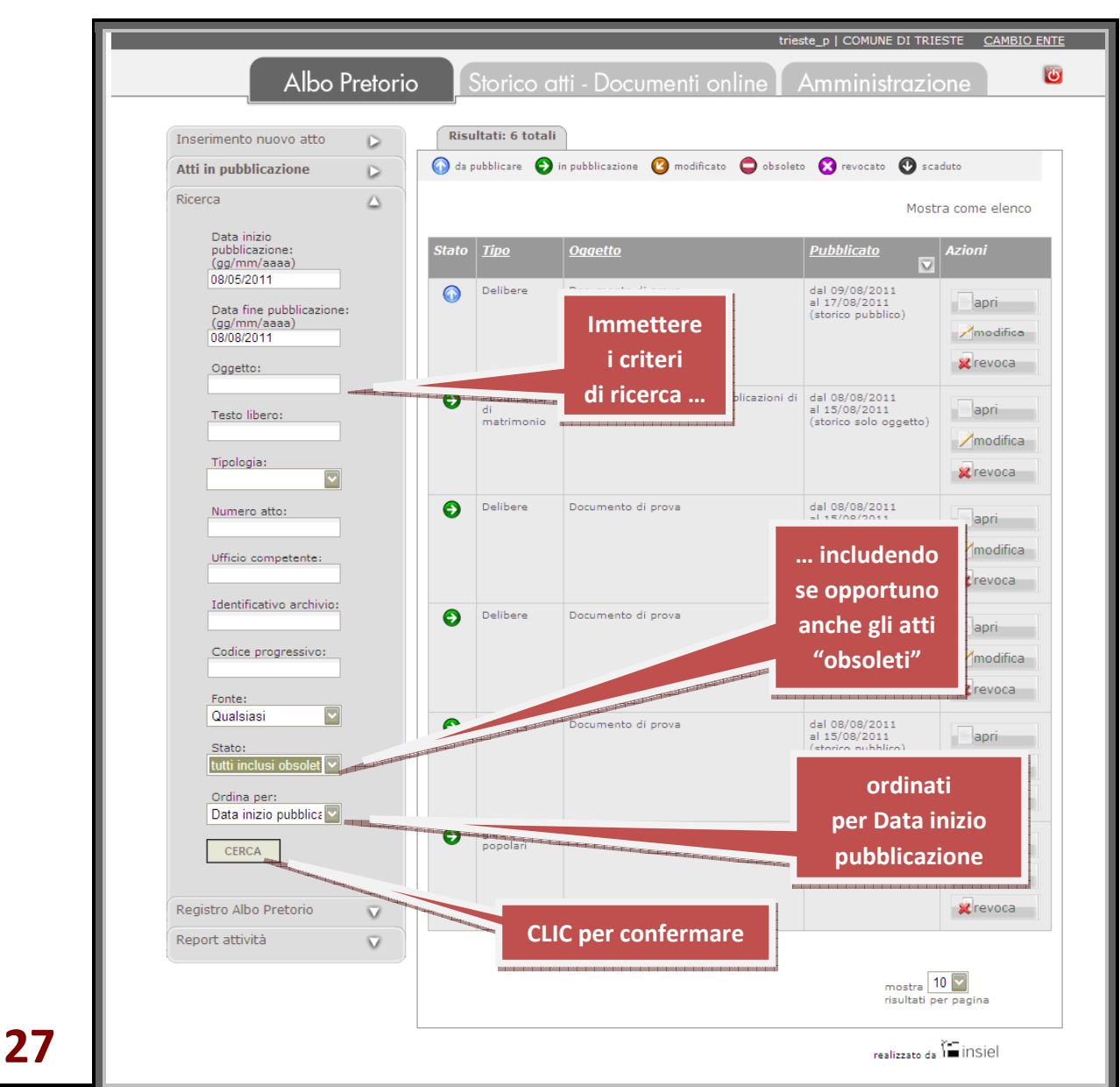

I criteri di selezione impostati in ciascun campo operano contemporaneamente: utilizzare più criteri (più campi) permette quindi di definire maggiormente la ricerca e ottenere con più facilità il risultato cercato. Impostando opportunamente il criterio "*Stato*" è possibile recuperare anche gli atti "obsoleti".

Di seguito si presenta nel dettaglio il significato dei singoli campi di ricerca:

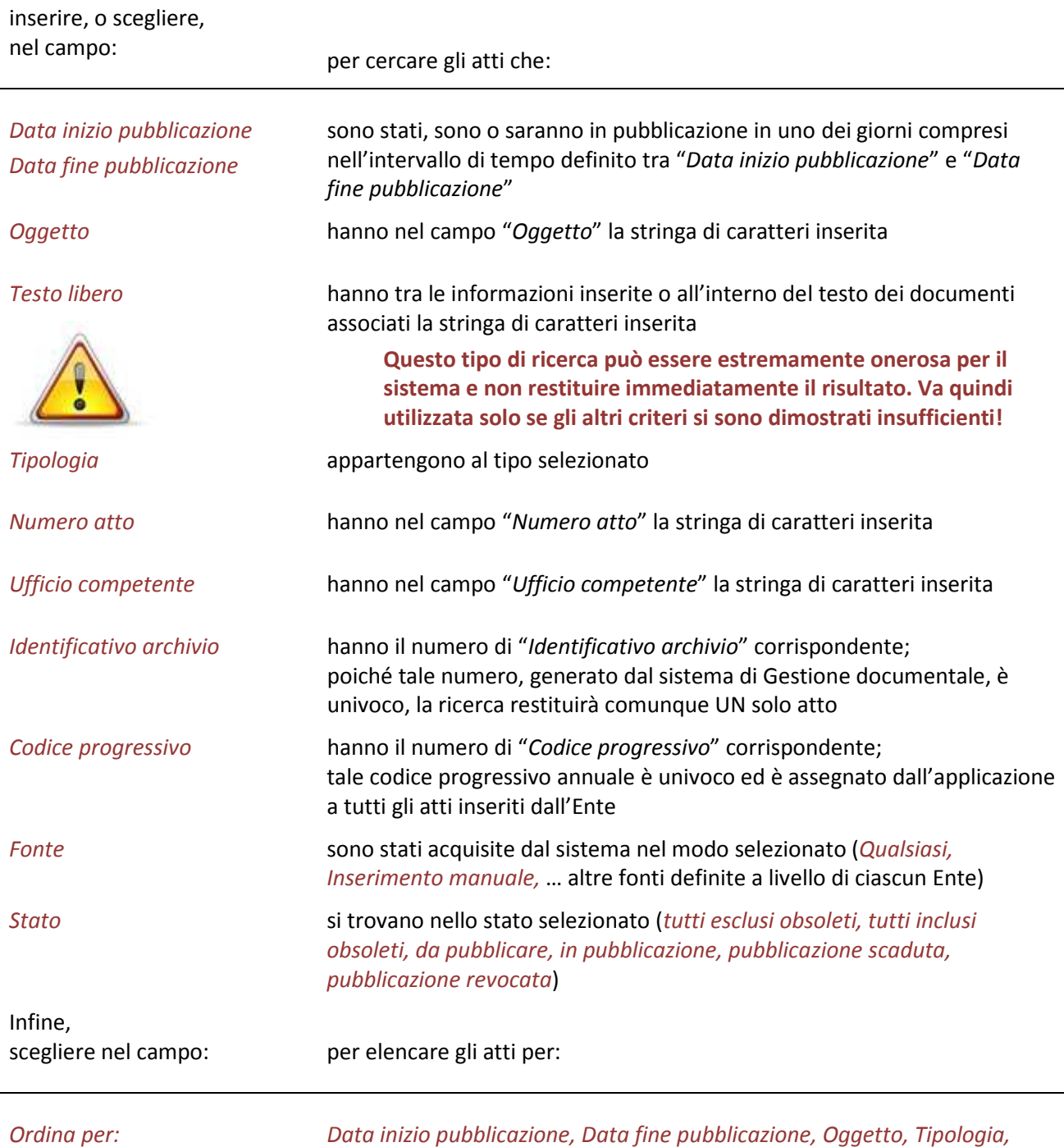

Terminata l'impostazione dei criteri di selezione, la ricerca si attiva cliccando sul pulsante "Cerca".

*Numero atto, Ufficio competente, Ricerca nel contenuto*

**27.2 Fare CLIC sul pulsante "CERCA"** 

L'applicazione restituisce un nuovo elenco, filtrato mediante i criteri di selezione precedentemente impostati (nel caso in esempio: "tutti gli atti, compresi quelli obsoleti") ed ordinato sulla base di quanto richiesto (nel caso in esempio: "data inizio pubblicazione") nel classico formato tabellare e con le stesse caratteristiche descritte precedentemente per la funzione "Tabella atti in pubblicazione" .

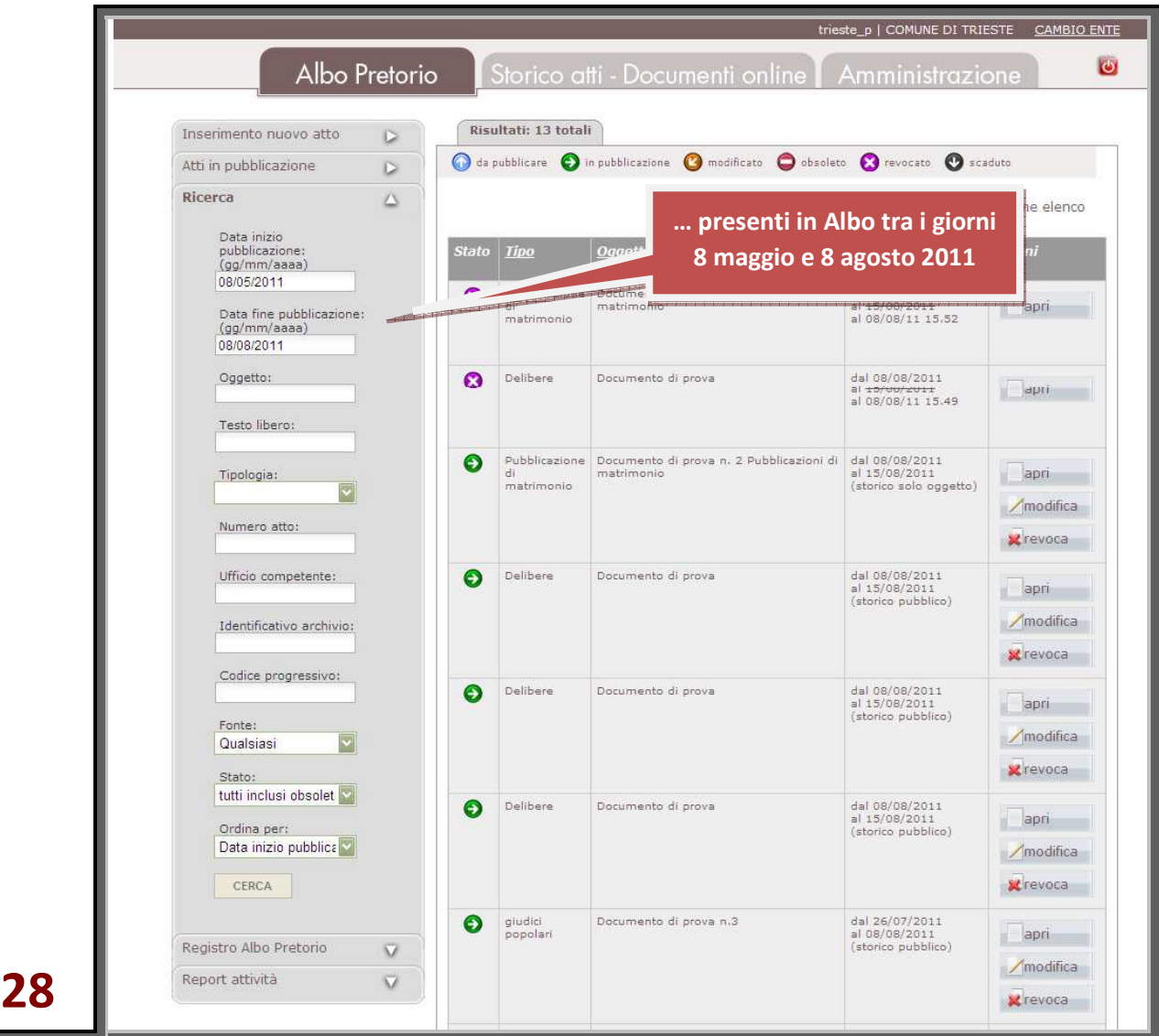

#### **I campi "***Identificativo archivio***" e "***Codice progressivo***"**

L'"*Identificativo archivio*" è un codice assegnato all'atto dal sistema di Gestione documentale. Si tratta di un codice indipendente da ogni altro sistema di identificazione, adatto quindi a identificare in modo univoco ogni atto inserito. Il "*Codice progressivo*" è invece un numero progressivo, assegnato dall'applicazione, univoco per Ente e per anno (ovvero la numerazione riparte da "1" a ogni inizio anno).

#### **Il campo "***Fonte***"**

Il campo "*Fonte*" riporta automaticamente il modo attraverso cui l'atto è stato introdotto in Albo Pretorio. Oltre al modo diretto (definito "manuale") di cui si occupano le presenti istruzioni, l'Albo può infatti venire automaticamente alimentato dalle applicazioni (come la linea **Ascot** o **AdWeb**) che insistono sugli stessi archivi, alleggerendo il lavoro degli operatori. Questa possibilità può variare per ciascun Ente.

# Albo Pretorio: Elenco atti in pubblicazione

L'elenco degli atti rispondenti ai criteri di ricerca immessi, viene presentato in forma tabellare.

In alternativa alla forma tabellare è possibile visualizzare le informazioni sugli atti anche in forma di elenco cliccando sul collegamento "Mostra come elenco" collocato sulla parte superiore destra della schermata, compreso tra le didascalie degli "stati" e il corpo della tabella.

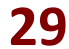

**29 Fare CLIC sul collegamento "Mostra come elenco"** 

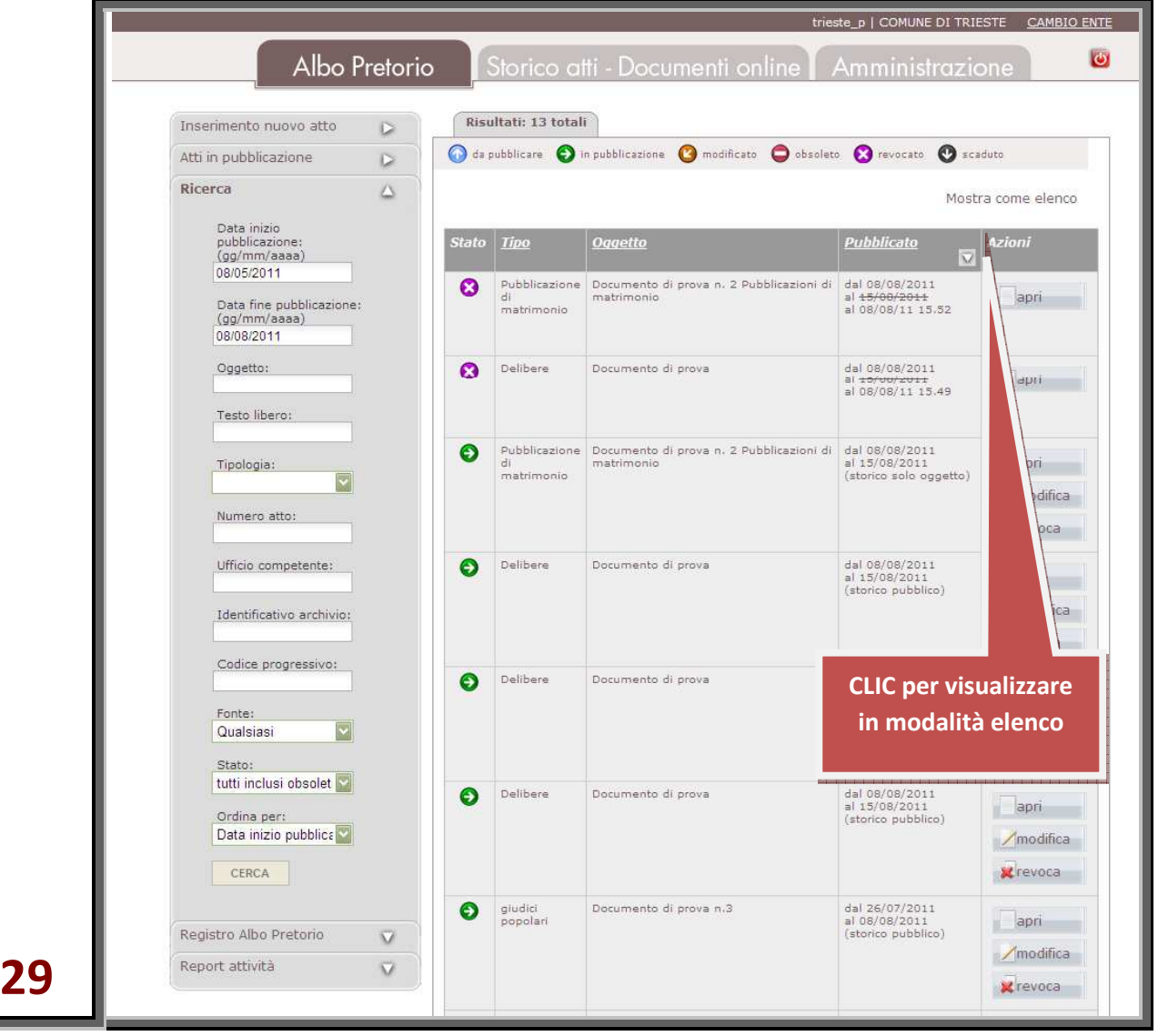

Tale modalità di visualizzazione consente di ottenere una maggiore quantità di dettagli su ciascun atto.

Le informazioni sono distribuite lungo una serie di successive schede, richiedendo però molto più spazio per esporle.

Facendo CLIC sul collegamento "Mostra come tabella" si passa nuovamente alla visualizzazione precedente.

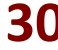

**Fare CLIC sul collegamento "Mostra come tabella"** 

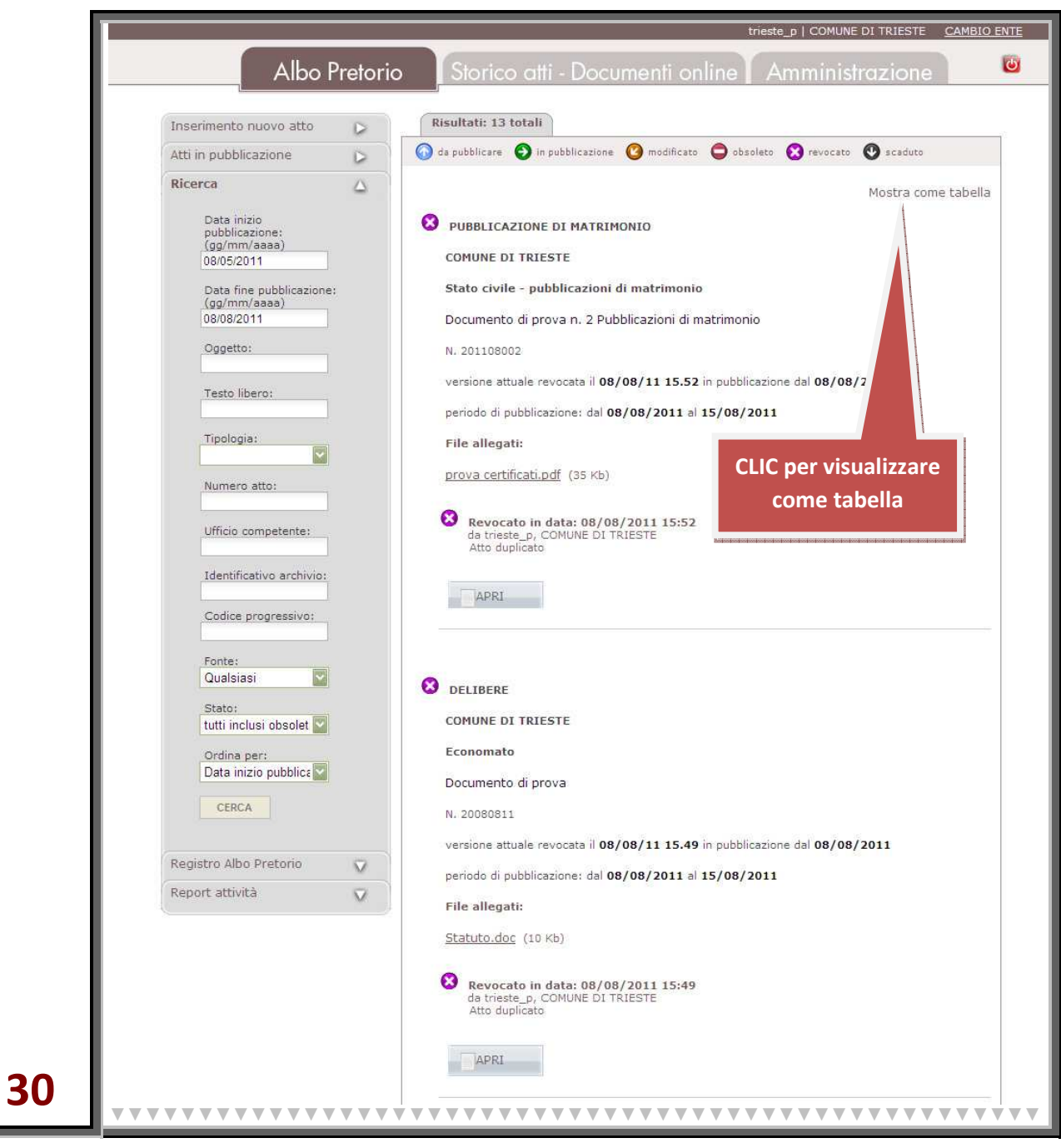

# Albo Pretorio: Registro Albo Pretorio

L'applicazione consente di visualizzare, sia in forma tabellare sia in forma di elenco, tutti gli atti esposti all'Albo Pretorio in un intervallo di tempo definito.

Vi si accede cliccando sull'icona del pulsante "Registro Albo Pretorio".

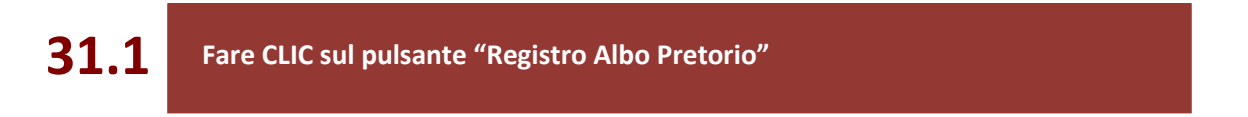

Il pulsante si espande presentando i campi "*Data da:*" e "*Data a:*".

Facendo CLIC all'interno dei campi viene visualizzato il calendario, mediante il quale è possibile selezionare le date da impostare e confermarle con un clic sulla casella "Cerca".

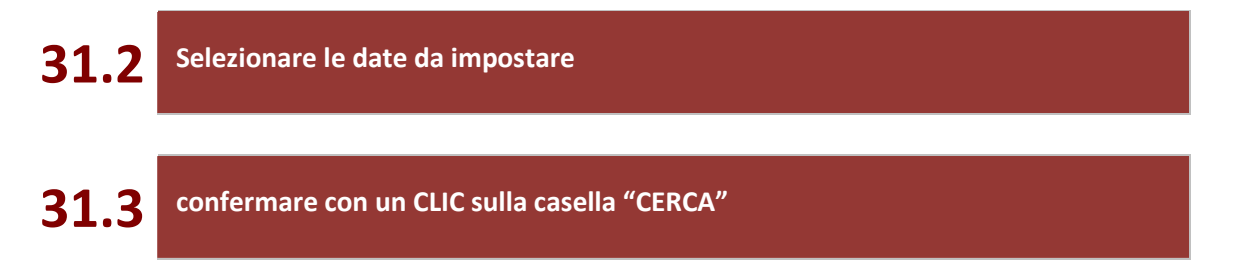

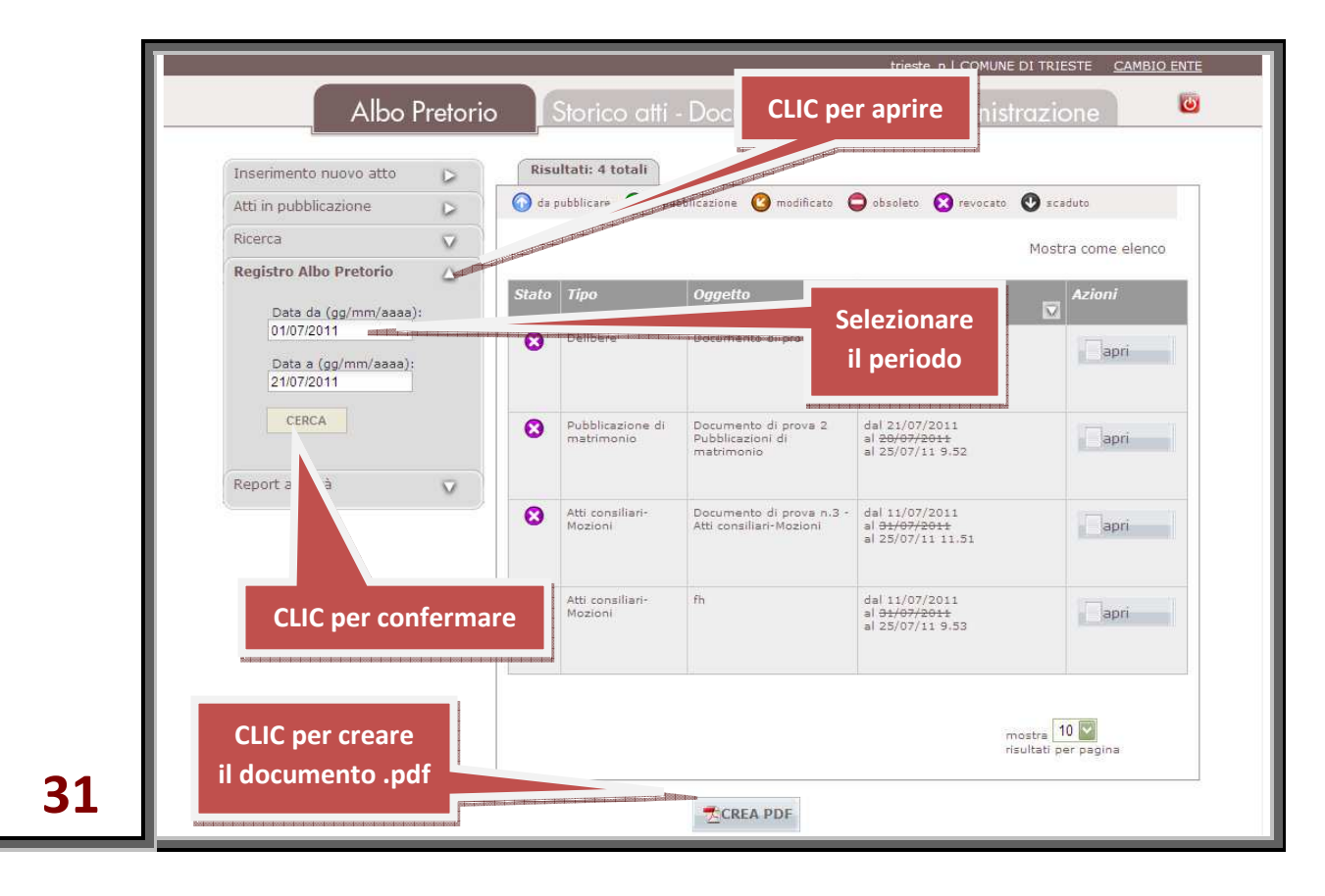

In alternativa alla forma tabellare, anche in questo caso è possibile visualizzare le informazioni sugli atti in forma di elenco, facendo CLIC sul collegamento "Mostra come elenco".

Per produrre le informazioni ricavate in forma stampabile, è sufficiente cliccare sul pulsante "CREA PDF" posto in fondo alla schermata.

**31.4 Fare CLIC sul pulsante "CREA PDF" posto in fondo alla schermata** 

L'applicazione genera immediatamente un documento .pdf nella forma sotto riportata.

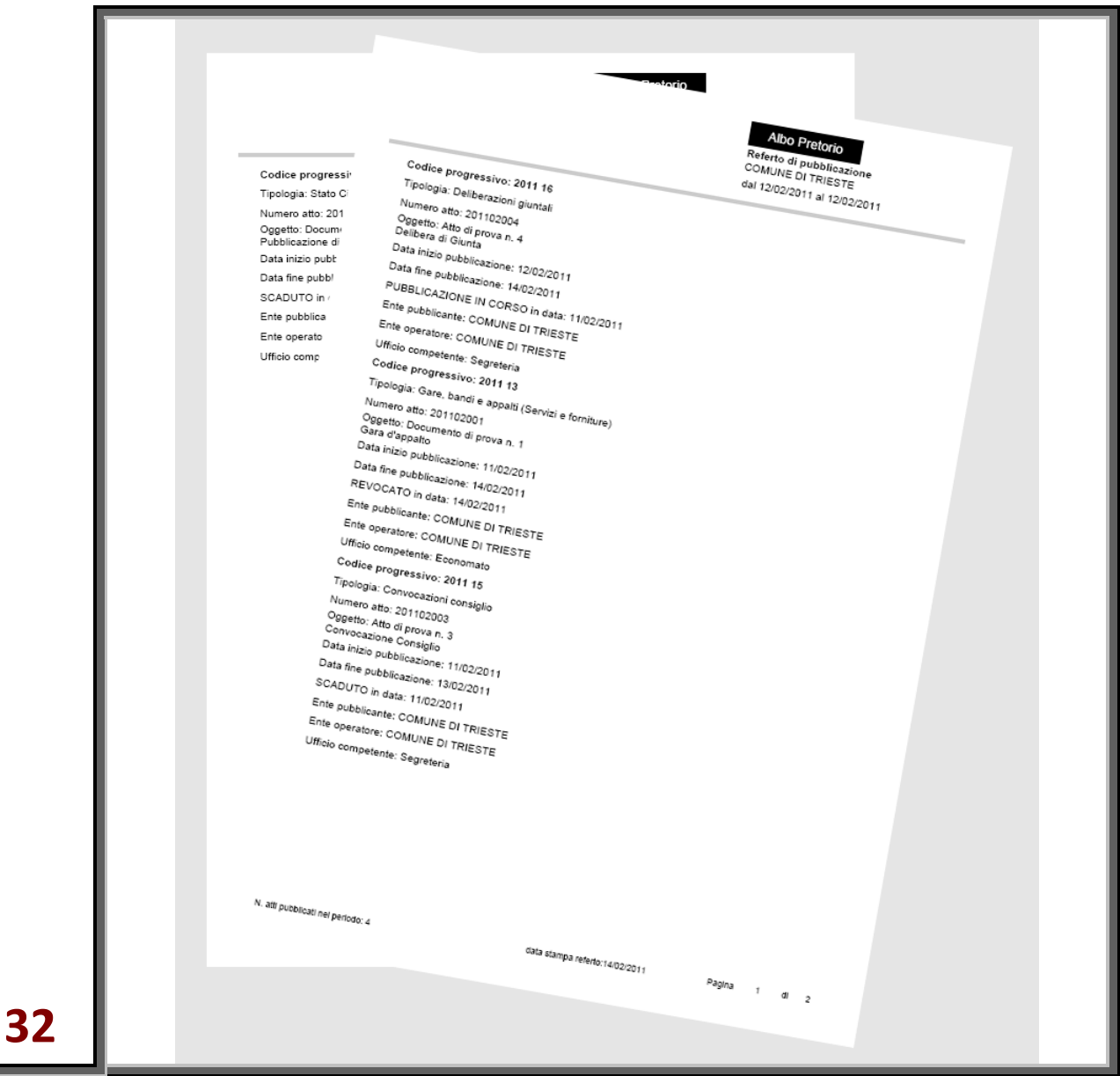

# Albo Pretorio: Report attività

L'applicazione consente di visualizzare, sia in forma tabellare sia in forma di elenco, gli estremi di tutte le operazioni effettuate in un intervallo di tempo definito sugli atti inseriti all'Albo Pretorio.

Vi si accede cliccando sull'icona del pulsante "Report attività".

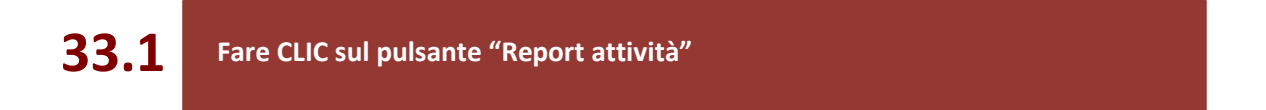

Il pulsante si espande presentando i campi "*Data da:*" e "*Data a:*". Facendo CLIC all'interno di ciascun campo viene visualizzato il calendario mediante il quale è possibile selezionare le date da impostare confermandole cliccando sulla casella prescelta.

### **33.2 Selezionare le date da impostare e confermarle con un CLIC sulla casella prescelta**

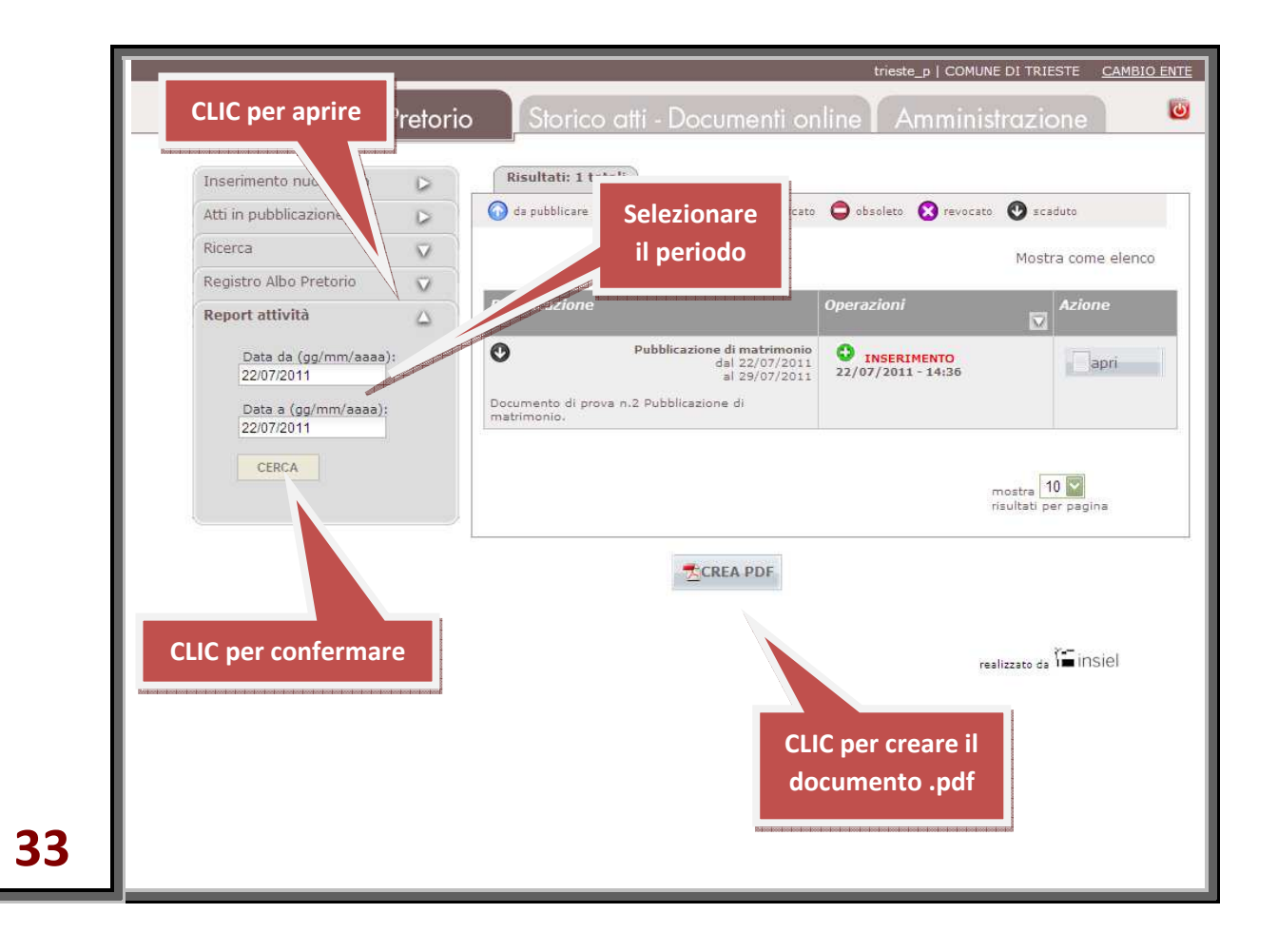

**39 di 63 | Insiel S.p.A.** 

A fronte della selezione delle date, si ottiene l'elenco degli atti elaborati nel periodo presentati in forma tabellare.

Il formato tabellare può essere modificato in formato elenco selezionando il collegamento "Mostra come elenco" ottenendo una schermata simile a quella illustrata di seguito.

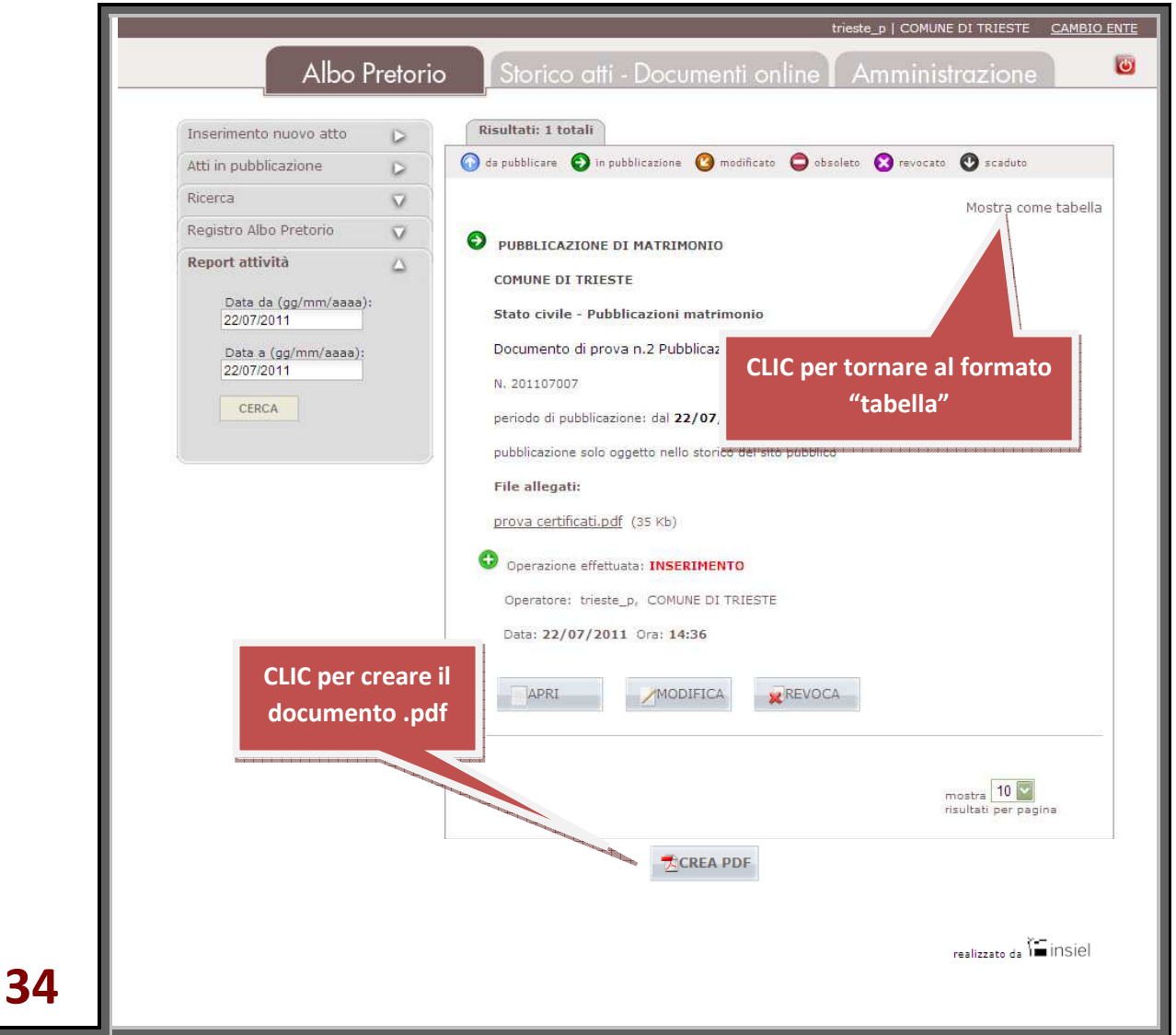

Per tornare alla forma tabellare, è sufficiente cliccare nuovamente il collegamento "Mostra come tabella"

Anche in questo caso è possibile produrre in forma stampabile le informazioni ricavate cliccando sul formato "CREA PDF" posto in fondo a entrambe le videate.

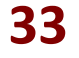

**33 Fare CLIC sul pulsante "CREA PDF" posto in fondo a entrambe le videate** 

ч

L'applicazione genera un documento .pdf nella forma sotto riportata.

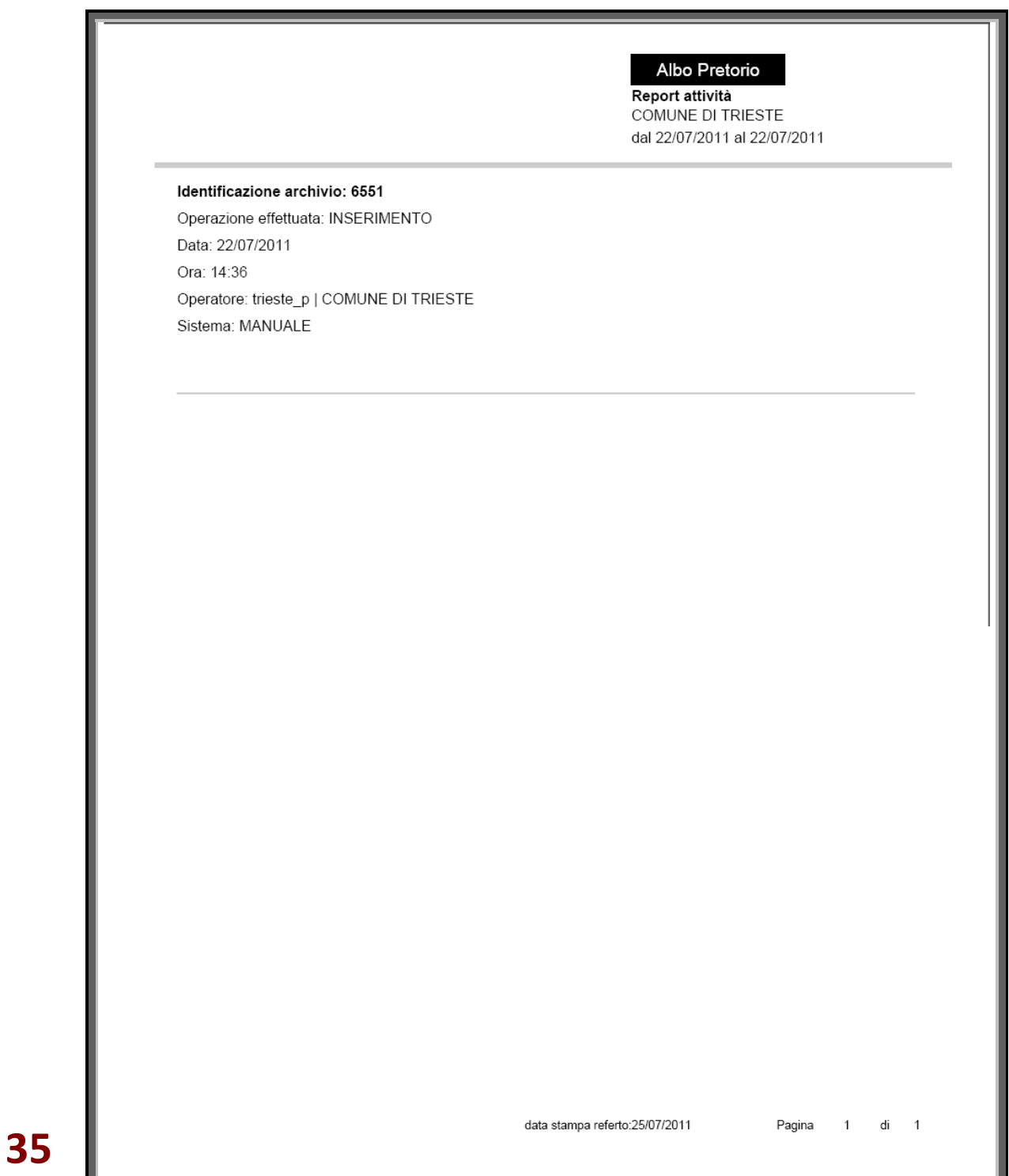

# Storico atti e Documenti online: schermata principale dell'applicazione

L'applicazione si attiva cliccando sul collegamento "Storico atti - Documenti online" posto sulla testata dell'applicazione.

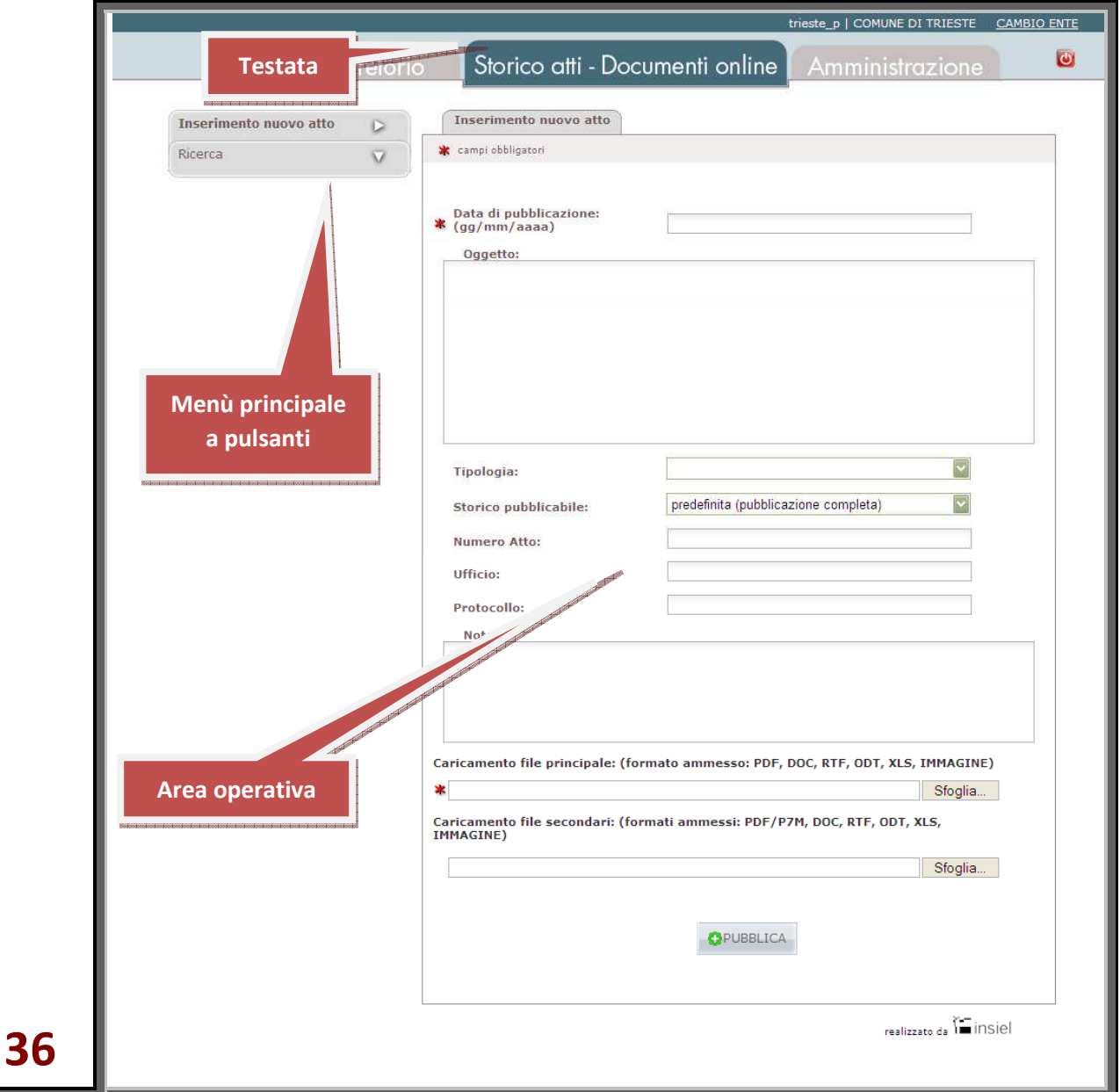

Analogamente all'Albo Pretorio si compone di un menù principale a pulsanti e di un'area operativa.

# Storico atti e Documenti online: Inserimento di un nuovo atto

L'applicazione, per i "pubblicatori", si apre sempre sulla voce di menù: "Inserimento nuovo atto".

L'"Inserimento nuovo atto" si avvale di uno schema per l'introduzione delle informazioni necessarie all'acquisizione, al riconoscimento e al trattamento degli atti e documenti da inserire nello storico. Tali informazioni vanno collocate dall'utente nei campi predisposti, rispettandone l'uso ed il formato.

Per selezionare un campo per l'inserimento di un valore è sufficiente collocare il puntatore al suo interno e fare CLIC. Si può anche passare da un campo al successivo con il tasto di Tabulazione (più comunemente noto come TAB).

#### **Impostazione della data di pubblicazione**

L'inserimento della data di pubblicazione si effettua in maniera guidata. Facendo CLIC all'interno dei campi viene infatti visualizzato un calendario mediante il quale è possibile selezionare la data da impostare e confermarla con un CLIC sulla casella prescelta.

#### **37 Selezionare la data da impostare e confermarla con un CLIC sulla casella prescelta**

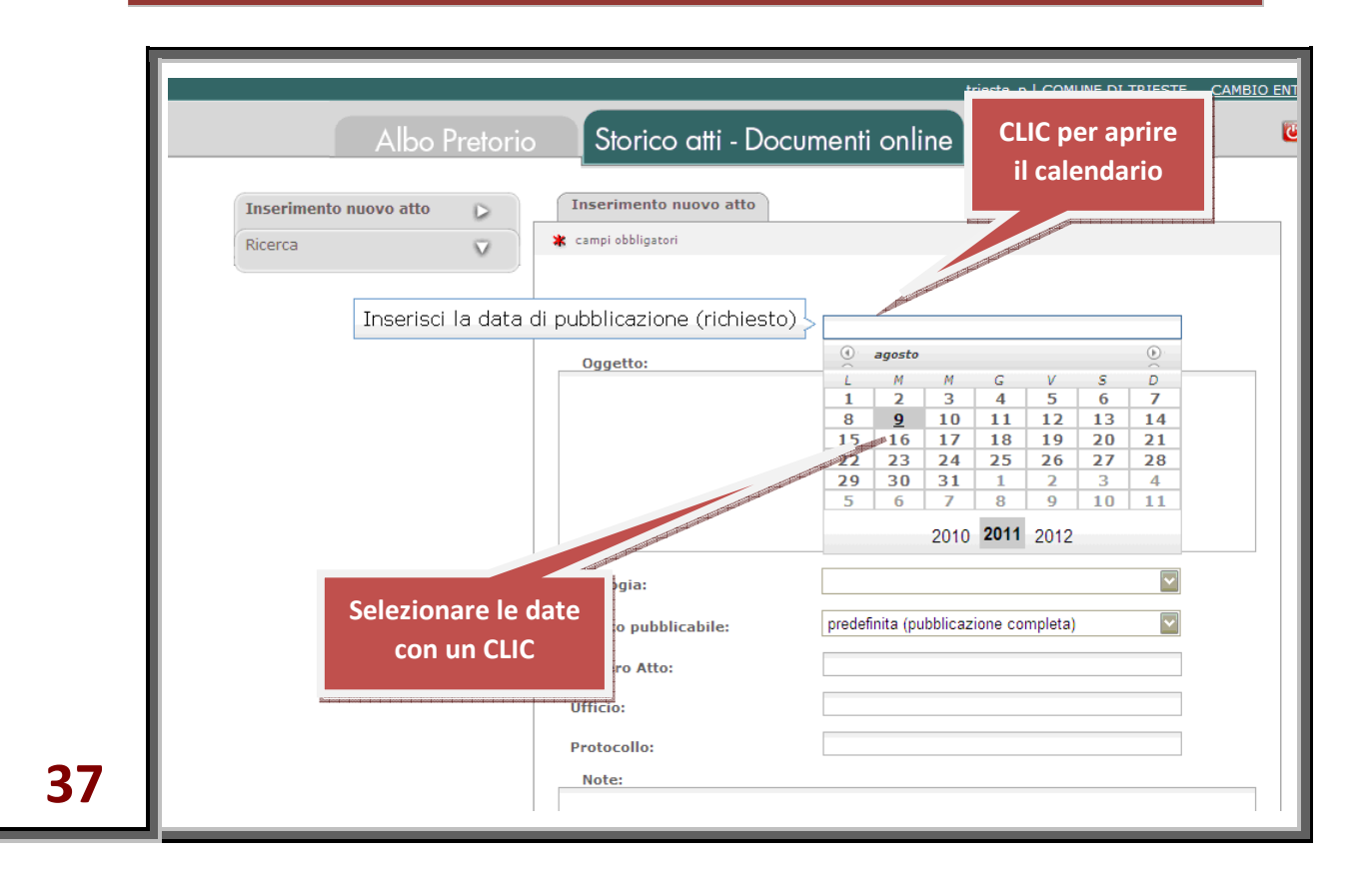

I campi il cui nome è preceduto da un asterisco sono "obbligatori", ovvero non è possibile pubblicare atti per i quali non siano note all'applicazione le informazioni da inserire in quei campi.

La data di pubblicazione, oltre al file associato all'atto, è l'unico campo la cui presenza è obbligatoria.

Tutti gli altri, di seguito esplicitati, sono facoltativi.

#### **Inserimento dell'Oggetto**

L'"Oggetto" è il testo che comparirà come didascalia esplicativa del contenuto dell'atto: è quindi opportuno che esso contenga tutte le informazioni che possono permettere ai cittadini di identificare con sufficiente certezza l'atto da consultare.

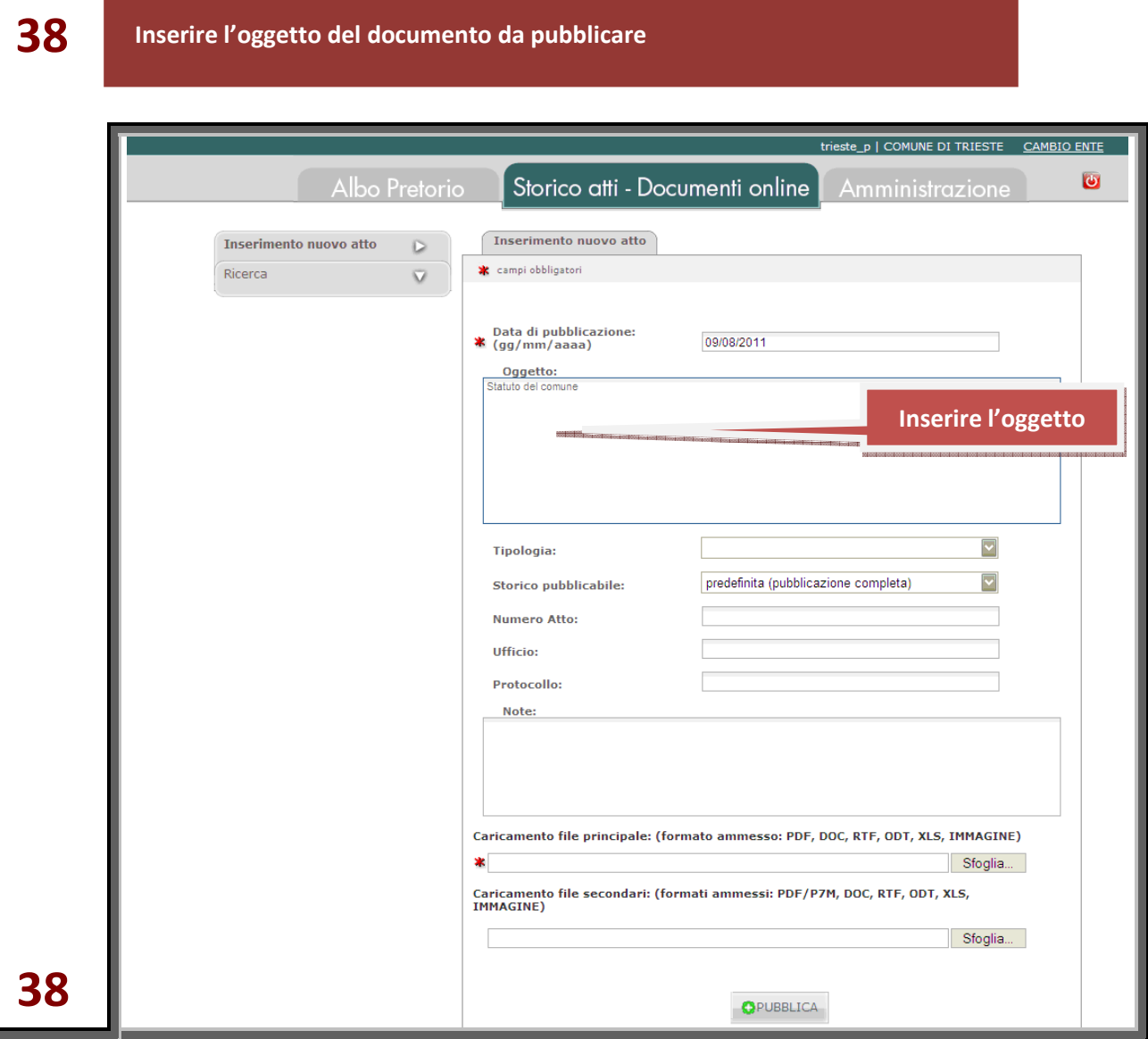

#### **Scelta del tipo di atto da pubblicare**

La "tipologia" dell'atto da pubblicare si seleziona tramite il menù a tendina, scegliendo uno dei valori presenti.

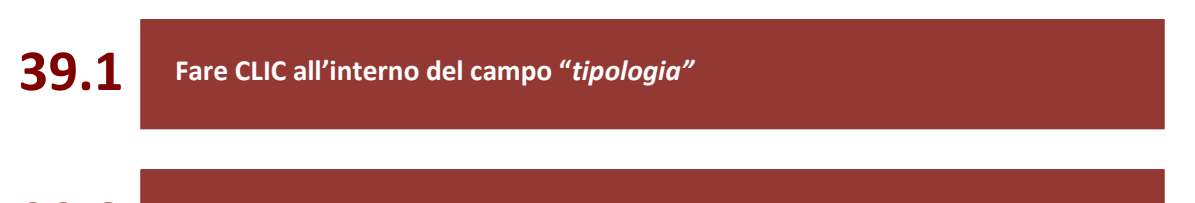

**39.2 Fare CLIC sulla definizione del tipo di atto che si intende pubblicare** 

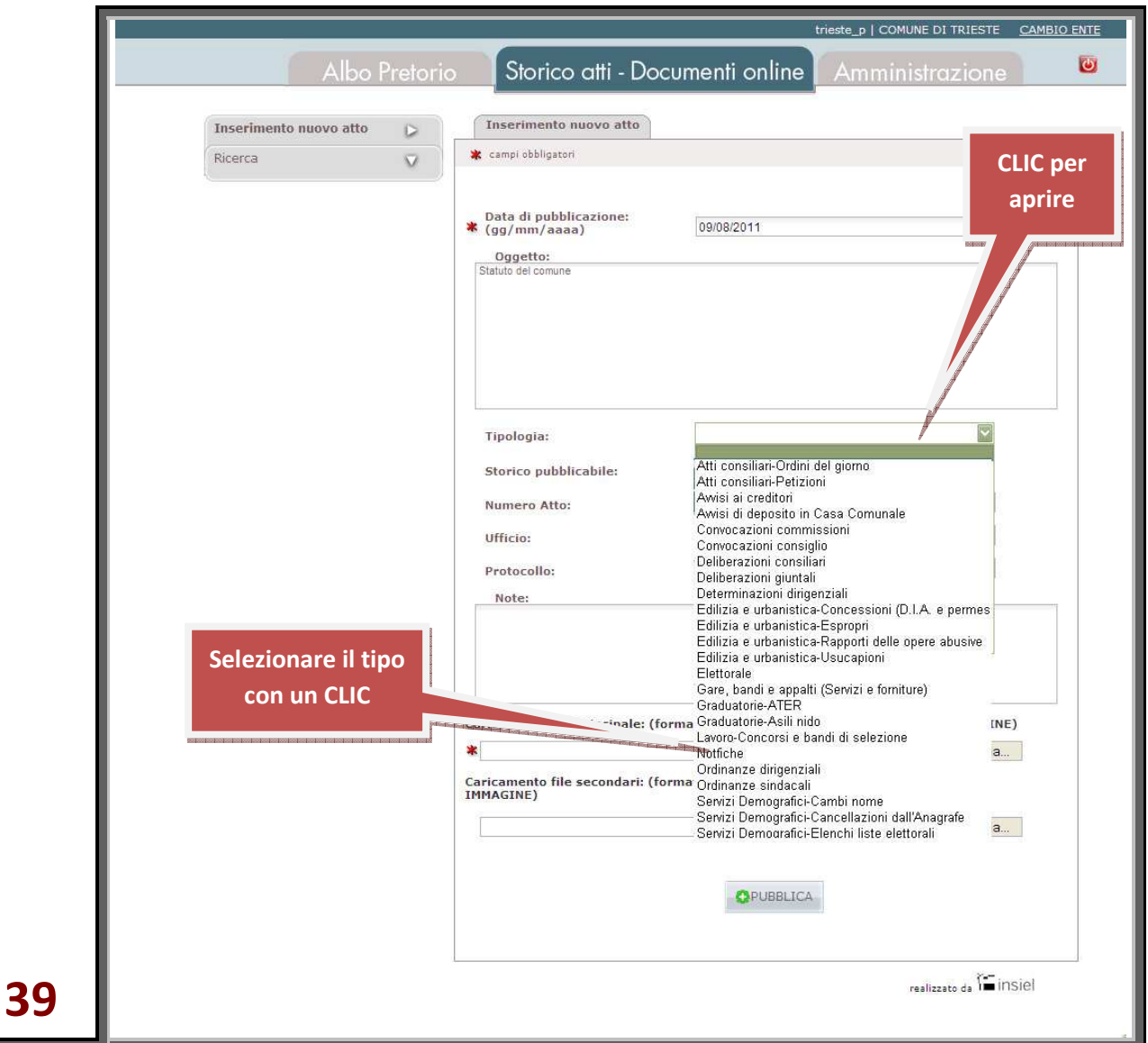

L'applicazione propone in fase iniziale un certo numero di "tipologie di atto", comuni all'Albo Pretorio, genericamente utilizzabili da ogni Ente. Poiché i "tipi di atto" utilizzabili per la pubblicazione presso ciascun Ente possono differire uno dall'altro, è lasciata facoltà agli operatori aventi il ruolo di "Amministratore dell'Ente" di creare o cancellare i "tipi di atto" adottabili dall'Ente stesso.

A ciascuna tipologia di atto, è associato uno "stato" che rappresenta la "condizione" dell'atto nei confronti della pubblicazione sull'Albo Pretorio e sullo Storico atti – Documenti online la cui descrizione dettagliata si è già vista per Albo Pretorio. Viene presentato il valore predefinito per la tipologia. Qualora si reputi necessario un trattamento diverso per l'atto in corso di pubblicazione, tale valore può essere modificato. L'atto in corso di pubblicazione cambierà il suo stato rispetto allo stato definito per la tipologia.

#### **Inserimento di: Numero atto, Ufficio competente, Protocollo, Note**

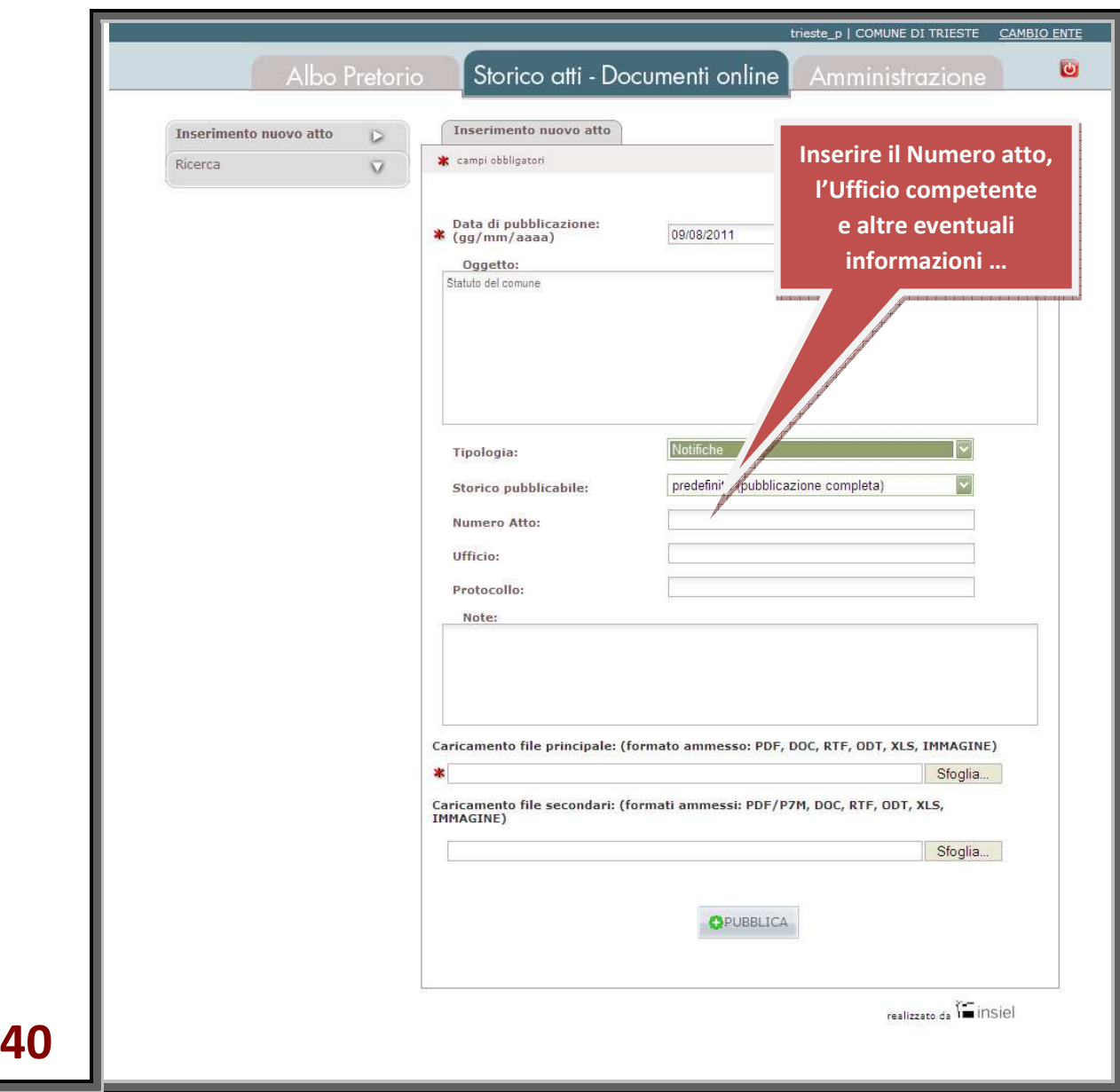

Qualora noti, inserire il numero atto, l'ufficio competente, il protocollo e le eventuali note.

#### **Caricamento del file con il contenuto dell'atto**

Procedere infine al caricamento a sistema del file contenente l'atto da pubblicare cliccando sul pulsante "Sfoglia".

**41.1 Fare CLIC sul pulsante "Sfoglia" posto a fianco del campo obbligatorio**  *"Caricamento file principale: (formato ammesso: PDF, DOC,RTF, ODT)"*

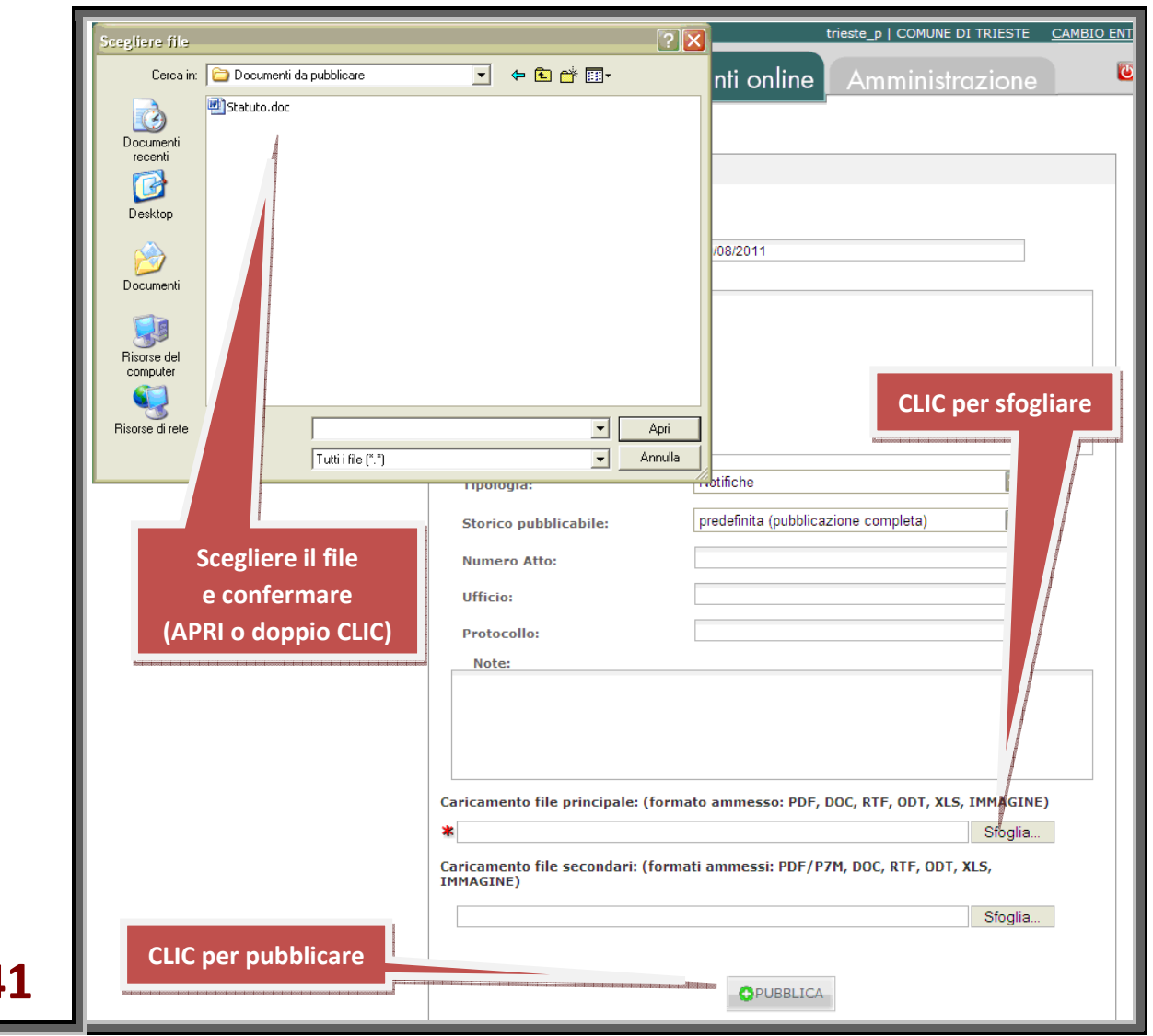

Si apre una finestra Windows mediante la quale è possibile scegliere il file dal dispositivo di memoria su cui è registrato.

**41.2 Scegliere il file e confermare la scelta facendo CLIC sul pulsante "Apri" o mediante un doppio-clic sull'icona del file** 

**41** 

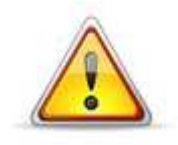

Il file da pubblicare deve essere registrato in un formato compatibile!

Sono considerati compatibili i formati le cui estensioni sono riportate nella schermata di immissione, ovvero:

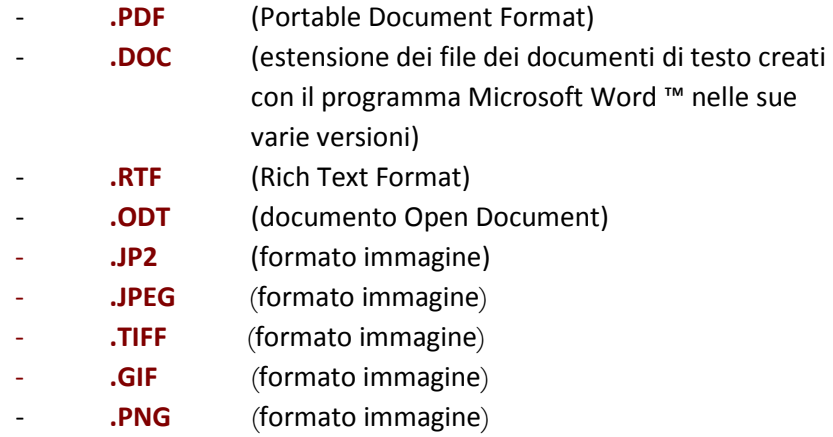

Allo stesso modo del file principale si possono caricare eventuali file secondari, associati al primo (ad ogni associazione di un nuovo file secondario si rende disponibile un nuovo campo destinabile a una successiva immissione).

Per i soli file secondari è ammesso anche il formato **.P7M**, ovvero il formato crittografico con cui sono memorizzati i documenti informatici firmati digitalmente in modo certificato.

#### **Pubblicazione dell'atto**

La pubblicazione dell'atto avviene cliccando sul pulsante "PUBBLICA".

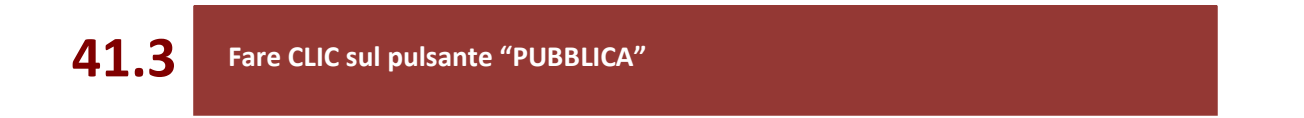

Il sistema acquisisce i file e le informazioni che sono state inserite nei vari campi, controlla la congruenza di queste ultime e restituisce una schermata di riscontro.

#### **Conferma di inserimento**

Qualora l'inserimento sia andato a buon fine, l'applicazione presenta una videata che contiene, tra le altre informazioni, anche gli estremi dell'operatore che ha effettuato l'inserimento dell'atto.

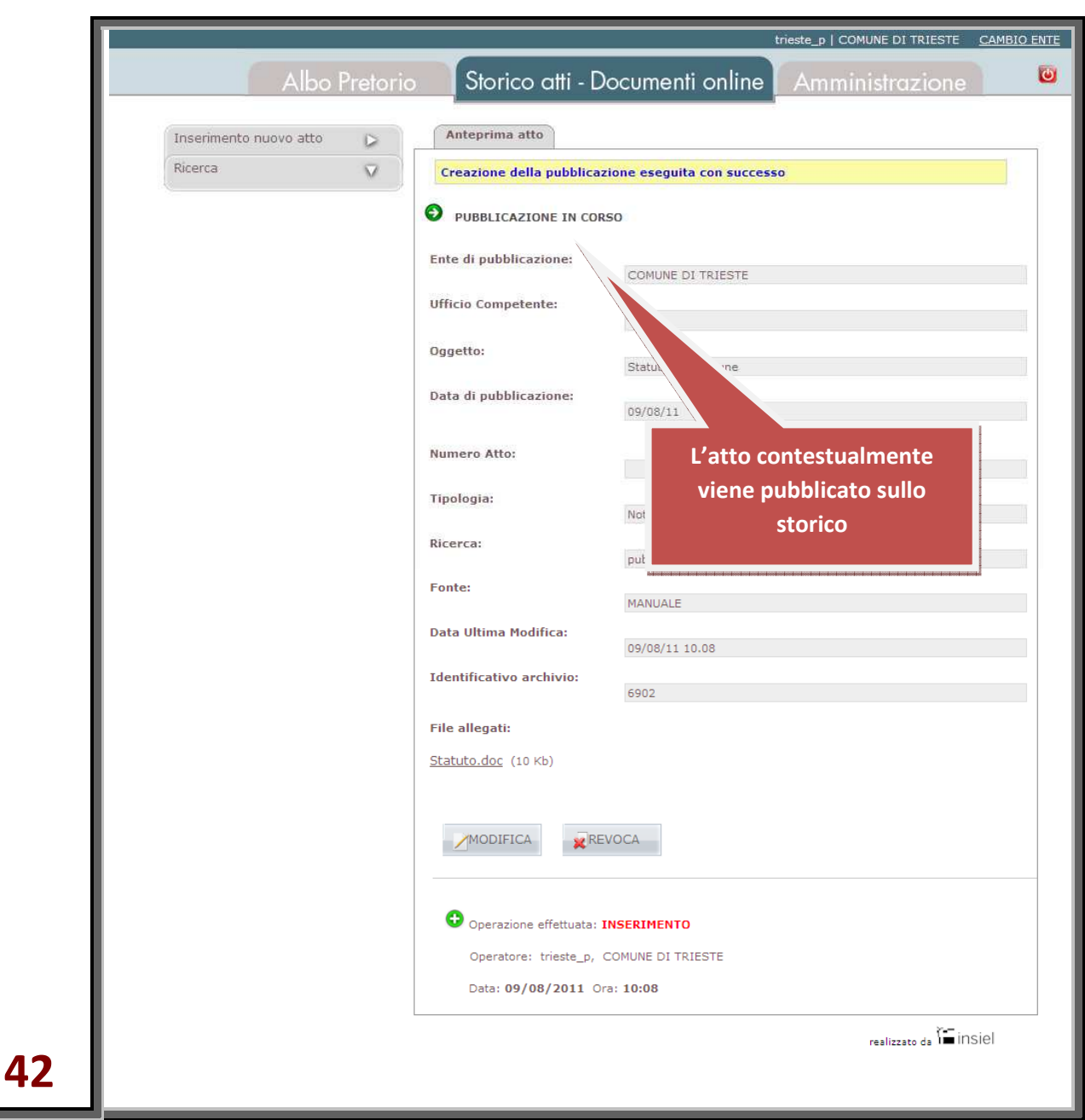

Da questa videata, cliccando sui relativi pulsanti di "MODIFICA" e "REVOCA", è possibile modificare i valori appena immessi relativi alla pubblicazione di quell'atto, oppure revocare la pubblicazione dello stesso.

In caso di errori od omissioni viene invece resa una comunicazione di errore.

![](_page_48_Picture_5.jpeg)

L'operazione di inserimento va in questo caso ripetuta dall'inizio!

# Storico atti e Documenti online: Ricerca atti

La funzione di "Ricerca" ha lo scopo di filtrare la visualizzazione degli atti inseriti, limitandola in base ai criteri impostati.

#### **Impostazione della Ricerca**

Cliccando sull'icona , Il pulsante "Ricerca" si espande trasformandosi in un'area di immissione organizzata su una serie di campi.

**43.1 Fare CLIC sul pulsante "Ricerca"** 

![](_page_49_Picture_65.jpeg)

**43** 

# **43.2 Immettere i criteri di selezione**

I criteri di selezione impostati in ciascun campo operano contemporaneamente: utilizzare più criteri (più campi) permette quindi di definire maggiormente la ricerca e ottenere con più facilità il risultato cercato.

Di seguito, si riporta il significato dei singoli campi di ricerca:

![](_page_50_Picture_140.jpeg)

Terminata l'impostazione dei criteri di selezione, cliccando sul pulsante "Cerca" viene attivata la ricerca di tutti gli atti, rispondenti ai criteri, sia transitati per l'Albo Pretorio che caricati direttamente nello Storico atti e Documenti online.

### **43.3 Fare CLIC sul pulsante "CERCA"**

L'applicazione restituisce un elenco in formato tabellare filtrato mediante i criteri di selezione precedentemente impostati ed ordinato sulla base di quanto richiesto.

![](_page_51_Picture_96.jpeg)

#### **Il campo "***Identificativo archivio***"**

L'"*Identificativo archivio*" è un codice assegnato all'atto dal sistema di Gestione documentale. Si tratta di un codice indipendente da ogni altro sistema di identificazione, adatto quindi a identificare in modo univoco ogni atto inserito.

#### **Il campo "***Fonte***"**

Il campo "*Fonte*" riporta automaticamente il modo attraverso cui l'atto è stato introdotto nello storico. Oltre al modo diretto (definito "manuale") di cui si occupano le presenti istruzioni, lo Storico atti può, infatti, venire automaticamente alimentato dalle applicazioni (come la linea **Ascot** o **AdWeb**) che insistono sugli stessi archivi, alleggerendo il lavoro degli operatori. Questa possibilità può variare per ciascun Ente.

# Storico atti e Documenti online: Tabella atti storicizzati

L'applicazione restituisce, in forma tabellare, l'elenco degli atti rispondenti ai criteri di ricerca precedentemente specificati.

![](_page_52_Picture_75.jpeg)

A ciascuno dei vari atti, di cui sono mostrati il tipo, l'oggetto e la data di pubblicazione, è associato uno "stato", che ne definisce la condizione nei confronti della pubblicazione sullo Storico atti e Documenti online.

La colonna "Stato" assume gli stessi valori già analizzati per Albo Pretorio: da pubblicare, in pubblicazione, modificato, obsoleto, revocato e scaduto.

Gli atti sono ordinabili alfabeticamente anche per tipo e per oggetto, cliccando sulla voce sottolineata delle colonne *Tipo* o *Oggetto*.

Cliccando viceversa su *Pubblicato* verrà ripristinato l'ordinamento per data di pubblicazione.

Cliccando sull'icona , posta in capo alla colonna rispetto al cui contenuto gli atti sono ordinati (di norma, per data di pubblicazione) inverte il senso dell'ordinamento (ascendente o discendente). L'orientamento del triangolo mostra il senso dell'ordinamento.

In alternativa alla forma tabellare è possibile visualizzare le informazioni sugli atti anche in forma di elenco cliccando sul collegamento "Mostra come elenco".

#### **46.1 Fare CLIC sul collegamento "Mostra come elenco"**

![](_page_53_Picture_72.jpeg)

In questo modo, le informazioni relative ai medesimi atti sono presentate su più schede per una migliore visualizzazione dei dati.

**46** 

storicizzati

Cliccando sulla voce "Mostra come tabella" si torna alla visualizzazione precedente.

![](_page_54_Picture_54.jpeg)

Tornando alla rappresentazione tabellare (vds. figura **46**) degli atti storicizzati, la colonna "Azioni" posta a destra della tabella presenta, per ciascuno degli atti, i seguenti pulsanti:

- "APRI" per visionarlo (ottenendone l'anteprima di cui alla figura **42**);
- "MODIFICA" per modificare le informazioni concernenti l'atto stesso;
- "REVOCA" per revoca l'atto.

**47** 

# Storico atti e Documenti online: Modifica di un atto

Cliccando sul pulsante "MODIFICA", si accede alla schermata di "modifica" dell'atto.

### **46.2 Fare CLIC sul pulsante "MODIFICA" associato all'atto**

![](_page_55_Picture_51.jpeg)

Le modifiche possono riguardare il contenuto dell'atto, le informazioni ad esso associate necessarie per la storicizzazione, o entrambe:

- se riguardano il contenuto dell'atto, l'atto MODIFICATO risulterà comunque registrato su un file dal contenuto DIVERSO dal precedente e già inserito per la pubblicazione (e questo anche se il file con le modifiche va a sovrascrivere il precedente, mantenendone il nome).
	- Per questo motivo, quando è il contenuto dell'atto a venir modificato, diventa necessario associare il nuovo file invece del precedente inserendone il nome nell'apposito campo (e questo anche se tale file ha lo stesso nome di quello che va a sostituire).
	- se le modifiche NON riguardano il contenuto dell'atto non vi è invece alcuna necessità di associare un nuovo file: il campo "*Nuovo file principale a sostituzione dell'attuale*" va lasciato, in questo caso, vuoto.

La modifica di un atto deve essere motivata. A questo scopo è destinato il campo "*Motivazione aggiornamento*", collocato sullo sfondo evidenziato in giallo posto al termine della schermata.

![](_page_56_Figure_7.jpeg)

Dopo aver eventualmente modificato nei vari campi le informazioni da cambiare, aver selezionato il/i nuovo/i file e aver confermato cliccando su "**MODIFICA**" l'applicazione conferma che l'operazione è andata a buon fine.

![](_page_57_Picture_35.jpeg)

Le modifiche fatte agli atti sono visibili attivando una nuova "Ricerca".

![](_page_57_Picture_36.jpeg)

# Storico atti e Documenti online: Revoca di un atto

Cliccando sul pulsante <sup>X</sub>I "REVOCA," si accede alla schermata di "revoca" dell'atto.</sup>

**46.2 Fare CLIC sul pulsante "REVOCA" associato all'atto** 

La revoca, che riguarda la pubblicazione dell'atto, deve sempre essere motivata. A questo scopo è destinato il campo "*Motivazione revoca*", collocato sullo sfondo evidenziato in giallo posto al termine della schermata.

**51 Inserire la motivazione della revoca e fare CLIC sul pulsante "REVOCA"** 

![](_page_58_Picture_70.jpeg)

**51** 

Dopo aver cliccato sul tasto "**REVOCA**", l'applicazione presenta una schermata di conferma che l'operazione è andata a buon fine nella quale vengono presentate, oltre alle informazioni relative all'atto, anche gli estremi di tutte le operazioni effettuate sull'atto.

![](_page_59_Picture_46.jpeg)

L'applicazione conserva in archivio gli atti revocati e registra gli estremi dell'operazione di revoca.

**52** 

Tutte le modifiche fatte agli atti sono immediatamente visibili attivando una nuova "Ricerca".

![](_page_60_Picture_26.jpeg)

![](_page_61_Picture_12.jpeg)

![](_page_62_Picture_12.jpeg)